# **ABB Drives**

**Application Guide Adaptive Program**

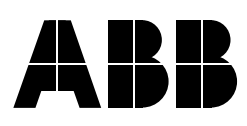

Adaptive Program

# **Application Guide**

3AFE64527274 Rev C EN EFFECTIVE: 08.04.2005

© 2005 ABB Oy. All Rights Reserved.

# <span id="page-4-0"></span>**Table of Contents**

# **Table of Contents**

# Introduction to the guide

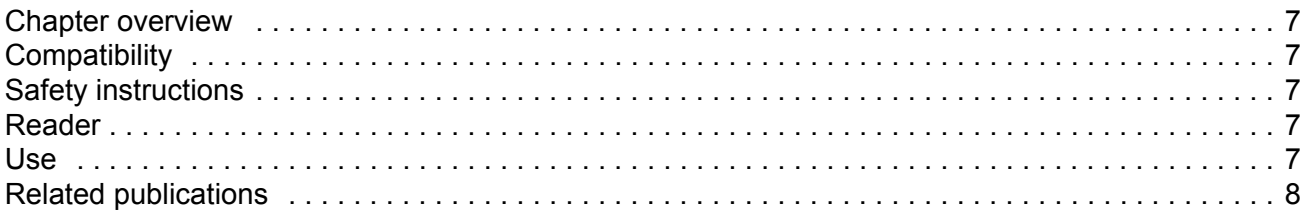

## **Adaptive Program**

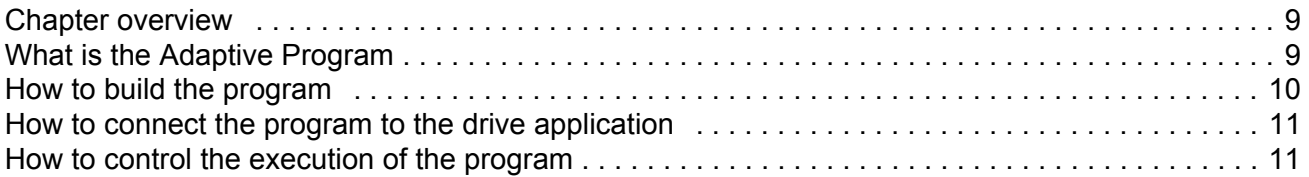

### **Function blocks**

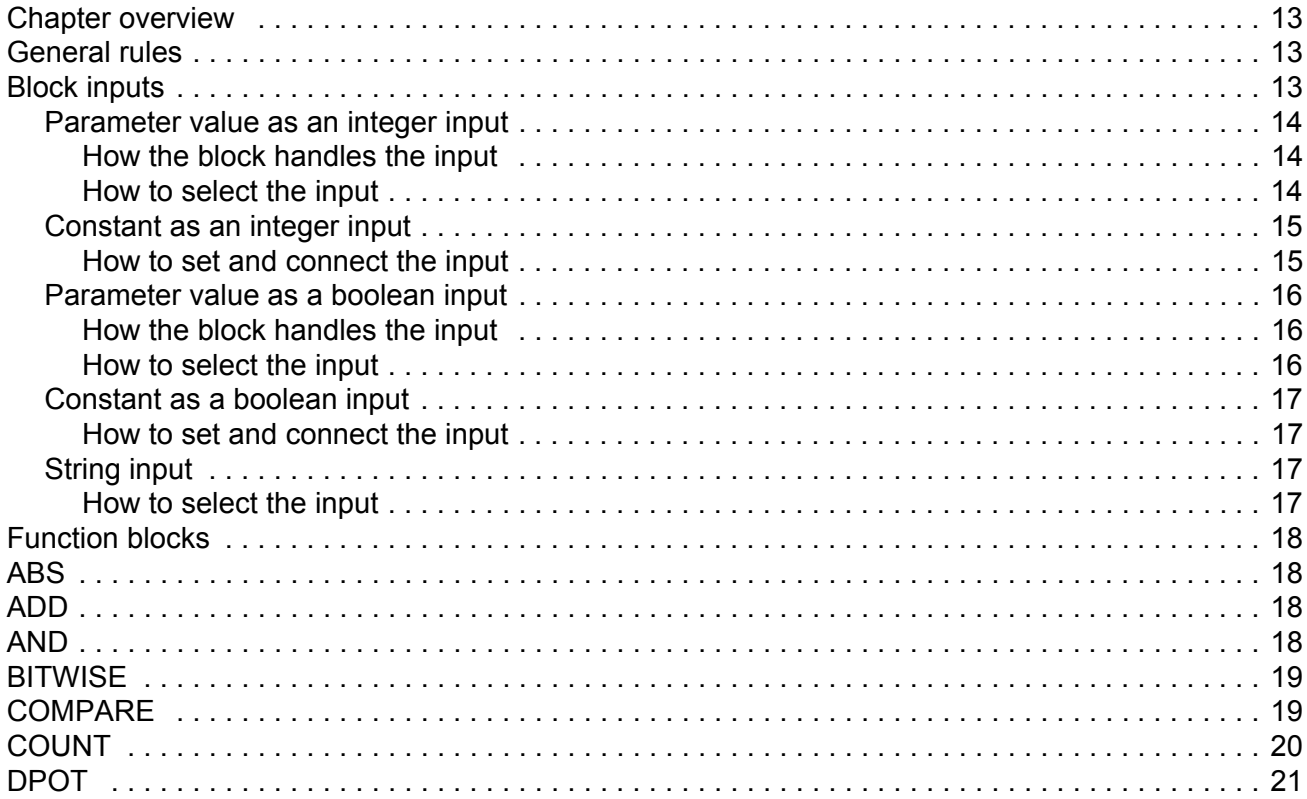

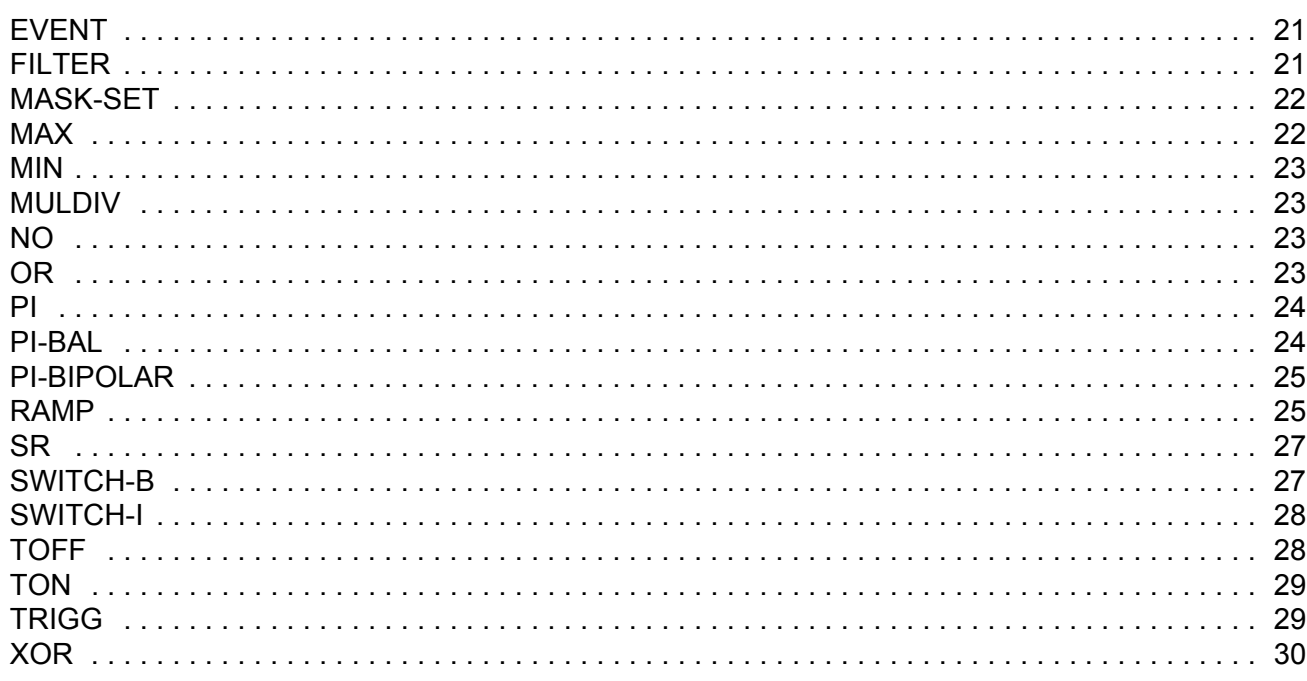

# Actual signals and parameters in ACS800 Standard Application Program

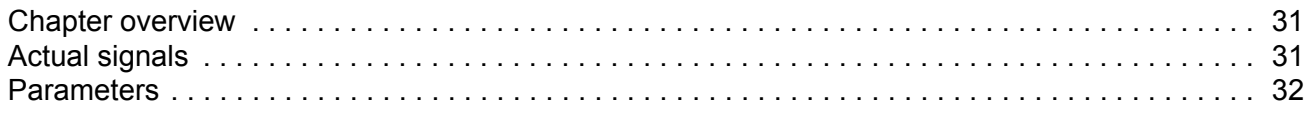

# **Customer diagrams**

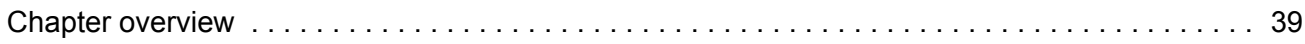

# <span id="page-6-1"></span><span id="page-6-0"></span>**Chapter overview**

The chapter gives general information on the guide.

# <span id="page-6-2"></span>**Compatibility**

The guide complies with the drive application programs in which the Adaptive Programming features are included.

# <span id="page-6-3"></span>**Safety instructions**

Follow all safety instructions delivered with the drive.

- Read the **complete safety instructions** before you install, commission or use the drive. The complete safety instructions are given at the beginning of the Hardware Manual.
- **Read the software function specific warnings and notes** before changing the default settings of the function. For each function, the warnings and notes are given in the Firmware Manual in the subsection describing the related useradjustable parameters.

# <span id="page-6-4"></span>**Reader**

The reader of the manual is expected to:

- know the standard electrical wiring practices, electronic components and electrical schematic symbols.
- have no experience or training in installing, operating or servicing of ABB drives.

### <span id="page-6-5"></span>**Use**

The guide is to be used together with the firmware manual of the drive application program. The firmware manual contains the basic information on the drive parameters including the parameters of the Adaptive Program. The guide gives more detailed information on the Adaptive Program:

- what the Adaptive Program is
- how to build a program
- how the function blocks operate
- how to document the program
- the parameters and actual signals of ACS800 Standard Application Program essential for the Adaptive Program.

# <span id="page-7-0"></span>**Related publications**

The user documentation of the drive also includes:

- Firmware manual (the appropriate manual is delivered with the unit)
- Hardware manual (the appropriate manual is delivered with the unit)
- ï Guides/supplements for the optional equipment and programs (appropriate manuals are included in the delivery).

# <span id="page-8-1"></span><span id="page-8-0"></span>**Chapter overview**

The chapter describes the basics of the Adaptive Program and instructs in building a program.

# <span id="page-8-2"></span>**What is the Adaptive Program**

Conventionally, the user can control the operation of the drive by parameters. Each parameter has a fixed set of choices or a setting range. The parameters make the programming easy, but the choices are limited: you cannot customise the operation any further. The Adaptive Program makes freer customising possible without the need of a special programming tool or language:

- The program is built of function blocks.
- The control panel is the programming tool.
- The user can document the program by drawing it on block diagram template sheets.

The maximum size of the Adaptive Program is 15 function blocks. The program may consist of several separate functions.

# <span id="page-9-0"></span>**How to build the program**

The programmer connects a function block to other blocks through a Block Parameter Set. The sets are also used for reading values from the drive application program and transferring data to the drive application program. Each Block Parameter Set consists of five parameters.

The figure shows the use of Block **Block Parameter Set 1** Parameter Set 1 in the ACS800 Standard Application Program  $\overline{\phantom{a}}$  $\overline{\phantom{a}}$ Select (parameters 84.05 to 84.09): ADD  $\overline{\phantom{a}}$ - Parameter 84.05 selects the Ö function block type. XOR - Parameter 84.06 selects the source 84.05 that input I1 of the function block is connected to. Select **ACT. SIGNAL/ PARAMETER** - Parameter 84.07 selects the source **TABLE** that input I2 of the function block is connected to. 1.01 84.06  $\overline{\phantom{a}}$ - Parameter 84.08 selects the source that input I3 of the function block is ADD **Select** connected to. I1 + 1.02 - Parameter 84.09 stores the value of I2 O the function block output. The user  $\ldots$ I3 cannot edit the parameter value.84.07 **Select** 99.99  $\overline{\phantom{a}}$ 84.08 Store 84.09

# <span id="page-10-0"></span>**How to connect the program to the drive application**

The output of the Adaptive Program needs to be connected to the drive application program. For that purpose the user needs two parameters:

- a connection parameter and
- a source selection parameter (pointer).

The figure below shows the connection principle.

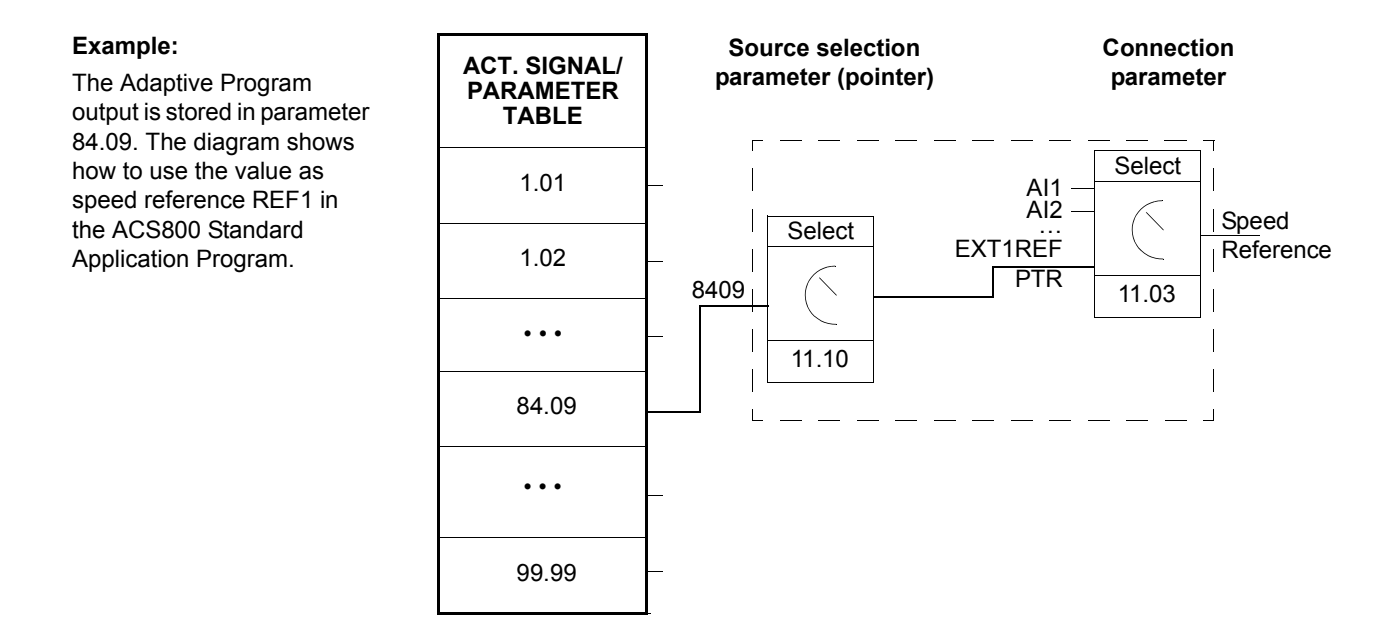

# <span id="page-10-1"></span>**How to control the execution of the program**

The Adaptive Program executes the function blocks in numerical order, all blocks on the same time level. This cannot be changed by the user. The user can:

- select the operation mode of the program (stop, start, editing)
- adjust the execution time level of the program
- delete or add blocks.

# <span id="page-12-4"></span><span id="page-12-1"></span><span id="page-12-0"></span>**Chapter overview**

The chapter describes the function blocks.

## <span id="page-12-2"></span>**General rules**

**The use of input I1 is compulsory (it must not be left unconnected).** Use of input I2, I3, etc. is voluntary for the most blocks. As a rule of thumb, a unconnected input does not affect the output of the block.

# <span id="page-12-3"></span>**Block inputs**

The blocks use three input formats:

- integer
- boolean
- $\cdot$  text string

The used format varies depending on the block. For example, the ADD block uses integer inputs and the OR block boolean inputs. Text string format is used only by the EVENT block.

**Note:** The inputs of the block are read when the execution of the block starts, not simultaneously for all blocks!

#### <span id="page-13-0"></span>**Parameter value as an integer input**

<span id="page-13-1"></span>*How the block handles the input*

The block reads the selected value in as an integer.

**Note:** The parameter selected as an input should be a real or integer value. If the value is not in integer format by default, the block converts it. The integer (fieldbus) scaling for each parameter is given in the *Firmware Manual.*

<span id="page-13-2"></span>*How to select the input*

- Scroll to the input selection parameter of the block and switch to edit mode (Enter).
- Set the values of the inversion, group, index and bit fields according to the address from which the input value is to be read (double arrow and arrow keys).

The figure below shows the panel display when the input I1 selection parameter is in edit mode. The value is inverted if there is a minus ( - ) sign in the inversion field. The bit selection field is not effective for an integer or string type input.

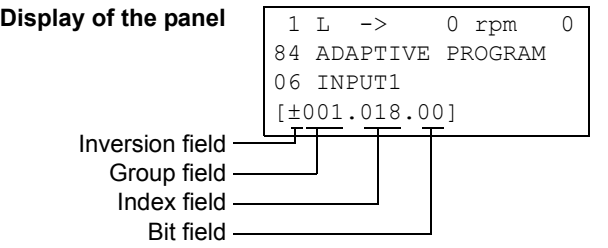

**Example:** Analogue input AI1 is 5.8 V in a drive equipped with the ACS800 Standard Application Program. How is the signal connected to the MAX block in the Adaptive Program? What is the value at the block input?

AI1 is connected to the block as follows:

- Scroll to the input I1 selection parameter and shift to edit mode (Enter).
- Set the value in the group field to 1 and the value in the index field to 18. (Value of AI1 is internally stored as actual signal 1.18.)

The value at the input of the block is 5800, since the integer scaling of actual signal 1.18 is: 0.001 V = 1 (given in the *Firmware Manual*).

#### <span id="page-14-0"></span>**Constant as an integer input**

<span id="page-14-1"></span>*How to set and connect the input*

Option 1

- Scroll to the input selection parameter of the block and switch to edit mode (Enter).
- Select C in the inversion field (double arrow and arrow keys). The appearance of the row changes. The rest of the line is now a constant field.
- Give the constant value to the constant field (double arrow and arrow keys).
- Accept by Enter.

The figure below shows the panel display when the input I1 selection parameter is in edit mode and the constant field is visible. The constant may have a value from -32768 to 32767. The constant cannot be changed while the adaptive program is running.

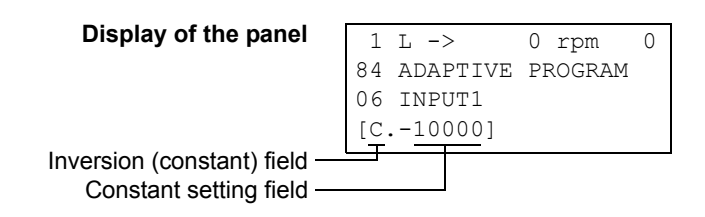

#### Option 2

- Set the constant to one of the parameters reserved for the constants.
- Connect the constant value to a block as usual by the input selection parameter.

The constants can be changed while the adaptive program is running. They may have values from  $-8388608$   $8388607$ 

#### <span id="page-15-0"></span>**Parameter value as a boolean input**

<span id="page-15-1"></span>*How the block handles the input*

- The block reads the selected value as an integer.
- The block uses the bit defined by the bit field as the boolean input.

Bit value 1 is boolean value true and 0 is boolean value false.

**Example:** The figure below shows the value of input I1 selection parameter when the input is connected to a bit indicating the status of digital input DI2. (In ACS800 Standard Application Program, the digital input states are internally stored as actual signal 1.17 DI6-1 STATUS. Bit 1 corresponds to DI2, bit 0 to DI1.)

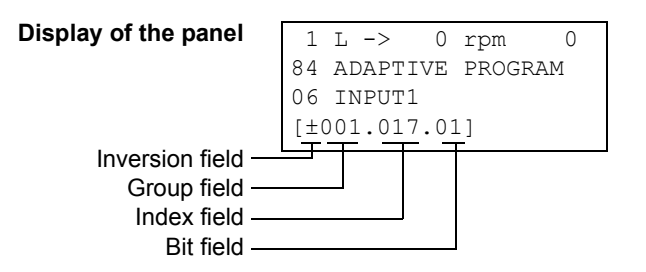

<span id="page-15-2"></span>*How to select the input*

See the section *[Parameter value as an integer input](#page-13-0)* above.

**Note:** The parameter selected as an input should have a packed boolean value (binary data word). See the Firmware Manual.

#### <span id="page-16-0"></span>**Constant as a boolean input**

<span id="page-16-1"></span>*How to set and connect the input*

- Scroll to the input selection parameter of the block and switch to edit mode (Enter).
- Select C in the inversion field (double arrow and arrow keys). The rest of the line changes to a constant setting field.
- Give the constant. If boolean value true is needed, set the constant to -1. If boolean value false is needed, set to 0.
- Accept by Enter.

### <span id="page-16-2"></span>**String input**

<span id="page-16-3"></span>*How to select the input*

String input is needed only with the EVENT block.

For the input selection procedure, see the section *[Parameter value as an integer](#page-13-0)  [input](#page-13-0)* above. The bit selection field is not effective.

**Note:** The parameter selected as an input must have a string value. In the ACS800 Standard Application Program, there are parameters in group 85 USER CONSTANTS which can be used for string inputs.

# <span id="page-17-0"></span>**Function blocks**

<span id="page-17-3"></span><span id="page-17-2"></span><span id="page-17-1"></span>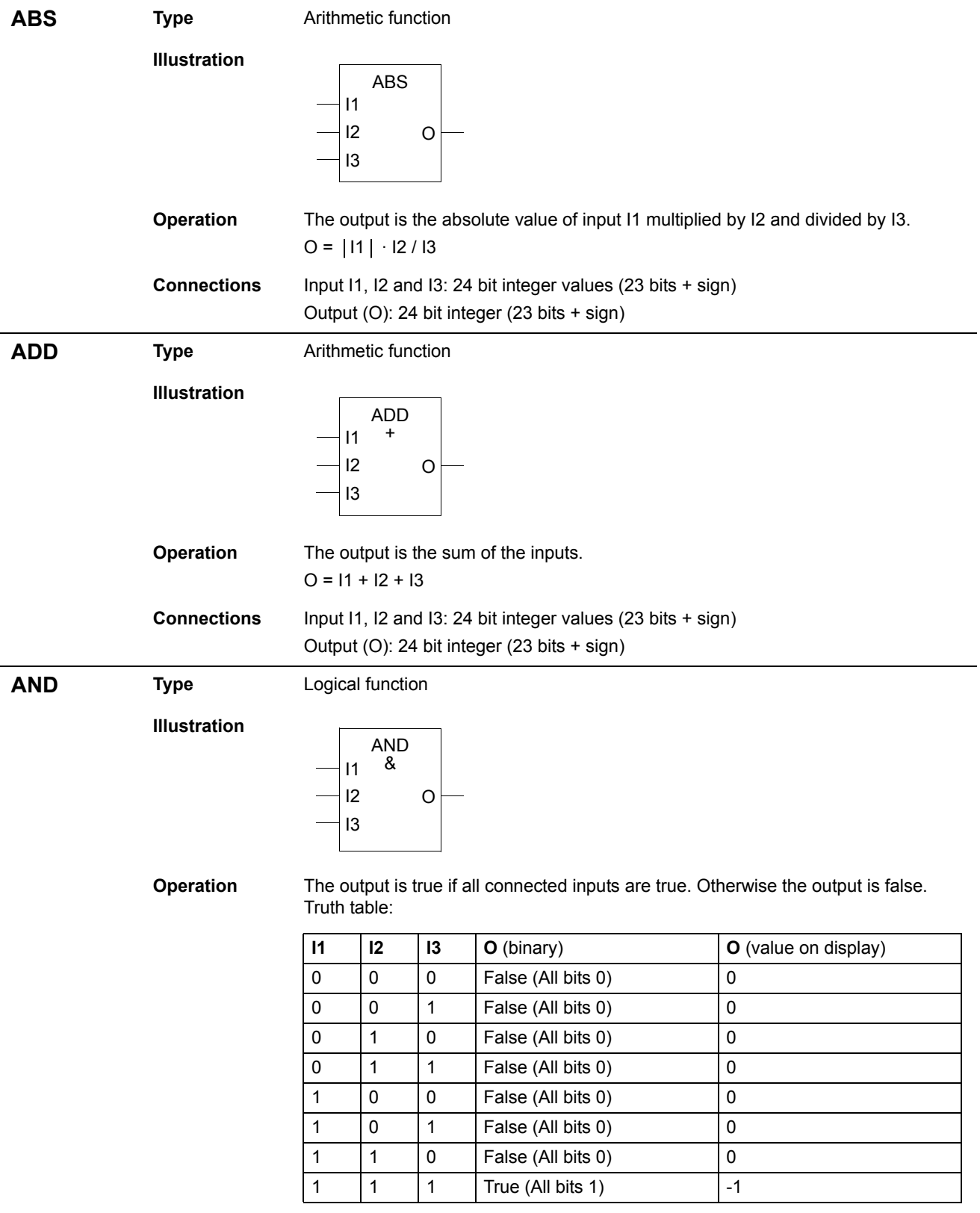

<span id="page-18-1"></span><span id="page-18-0"></span>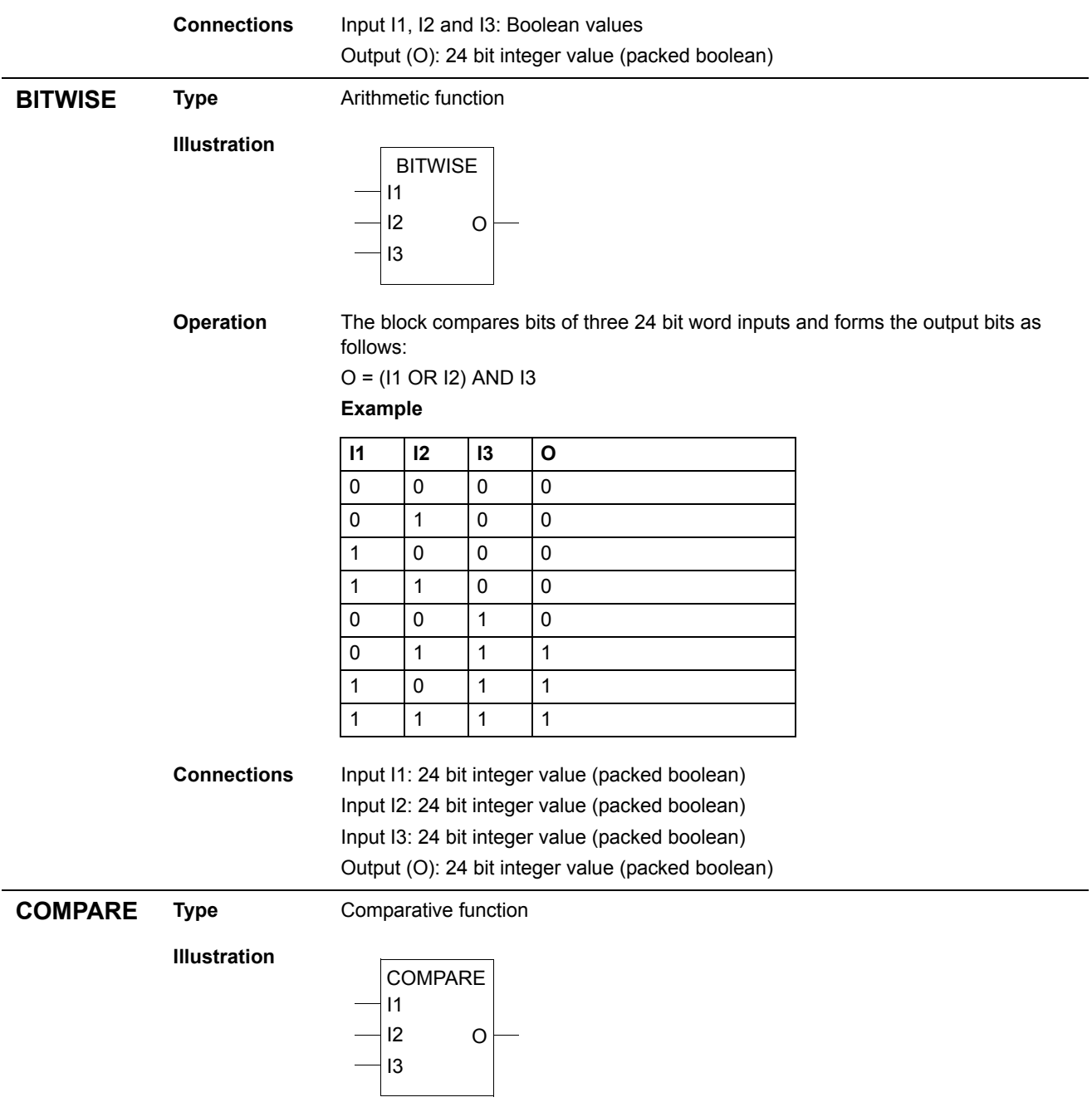

- **Operation** Output bits 0, 1 and 2:
	- $-$  If I1 > I2, O =  $\dots$  001 (Output bit 0 is set.)
	- $-$  If I1 = I2, O =  $\dots$  010 (Output bit 1 is set.)
	- $-$  If I1 < I2, O =  $\dots$  100 (Output bit 2 is set.)
	- Output bit 3:
	- If  $11 > 12$ , O = ... 1xxx (Output bit 3 is set and remains set until  $11 < 12$  13, after which bit 3 is reset.)

Output value on display:

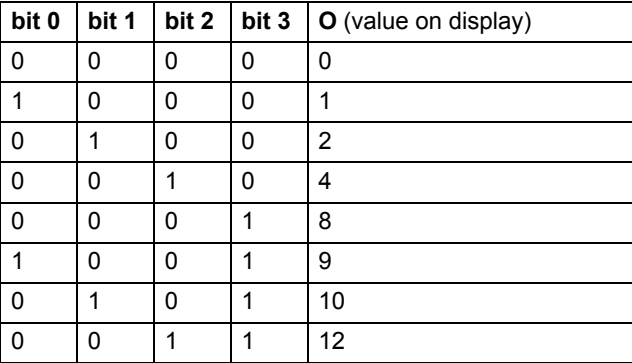

**Connections** Input I1, I2 and I3: 24 bit integer values (23 bits + sign) Output (O): 24 bit integer (packed boolean)

<span id="page-19-0"></span>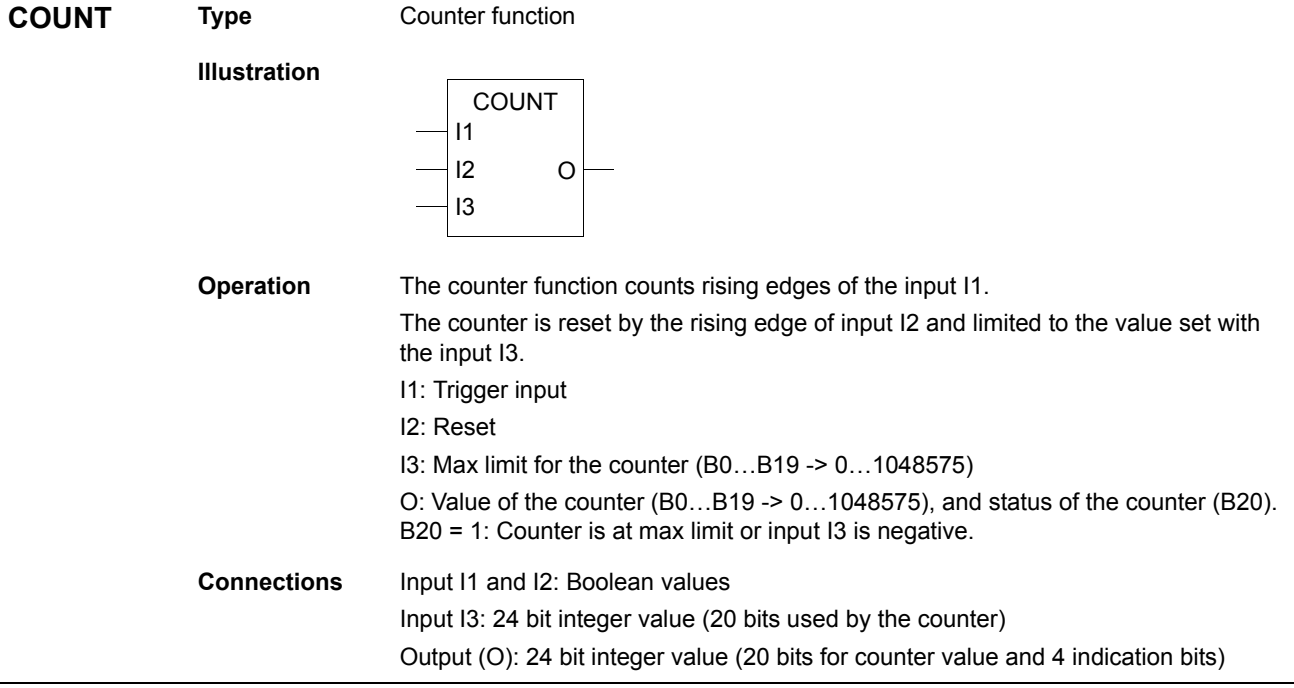

<span id="page-20-2"></span><span id="page-20-1"></span><span id="page-20-0"></span>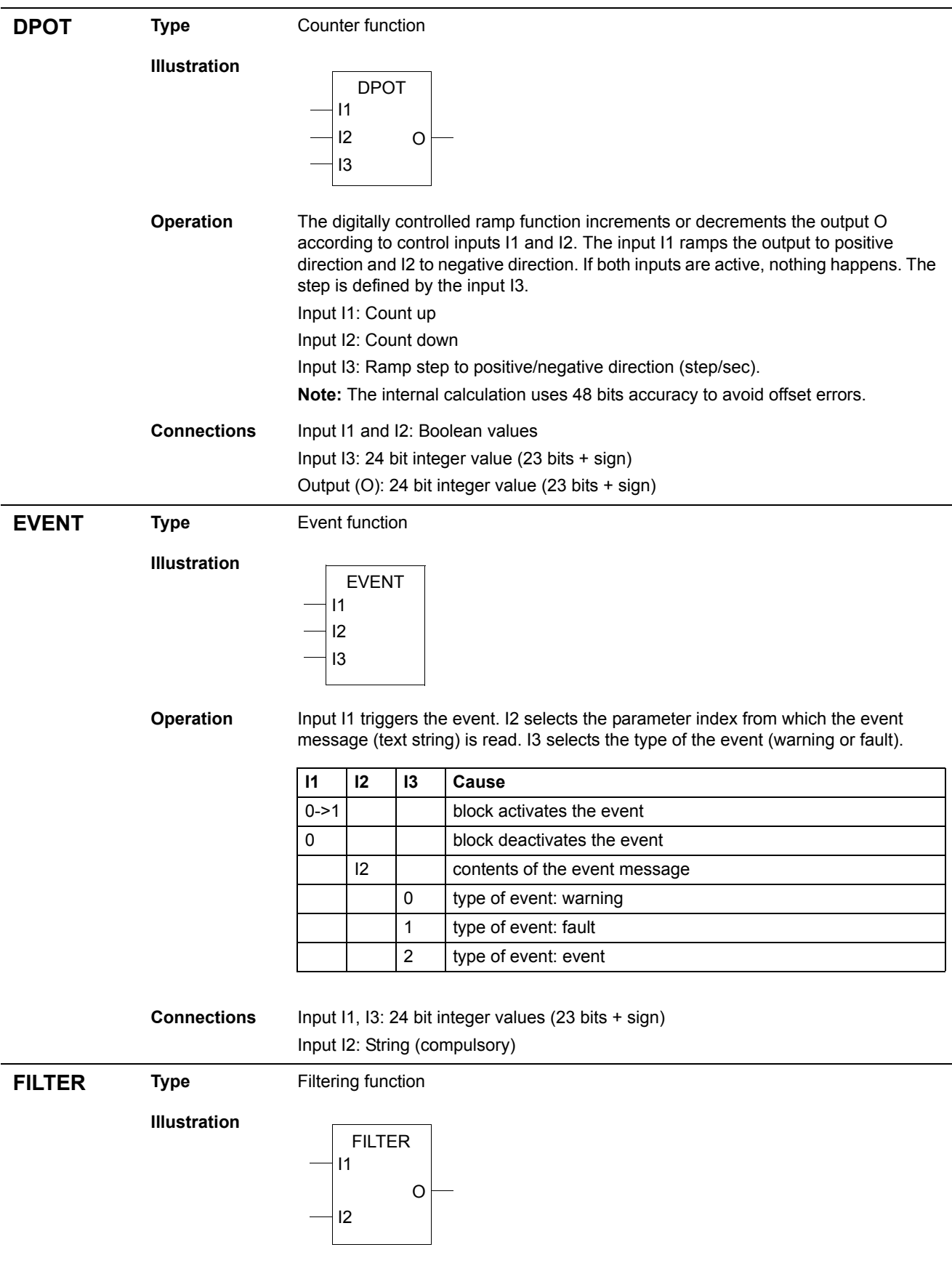

<span id="page-21-1"></span><span id="page-21-0"></span>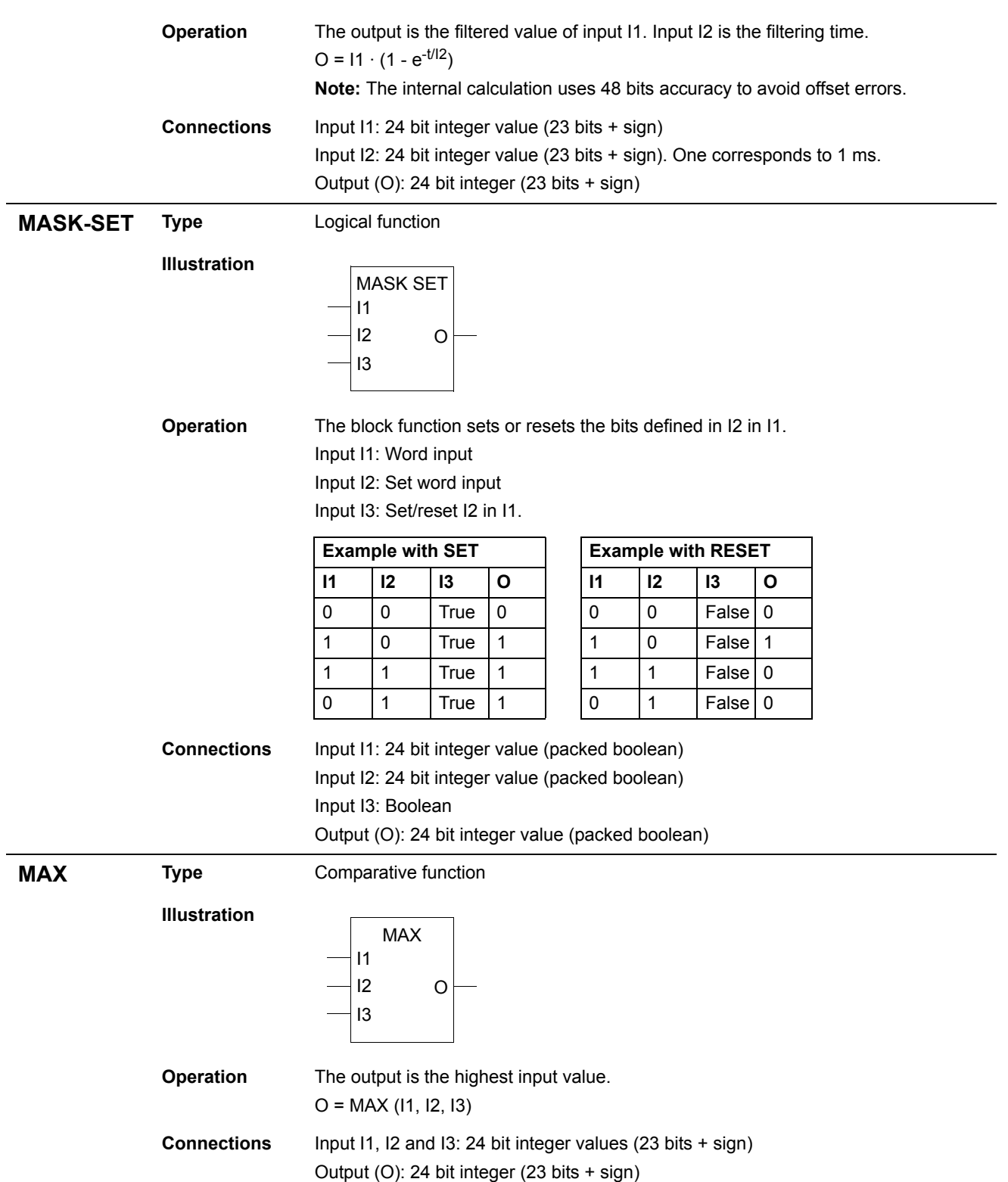

<span id="page-22-3"></span><span id="page-22-2"></span><span id="page-22-1"></span><span id="page-22-0"></span>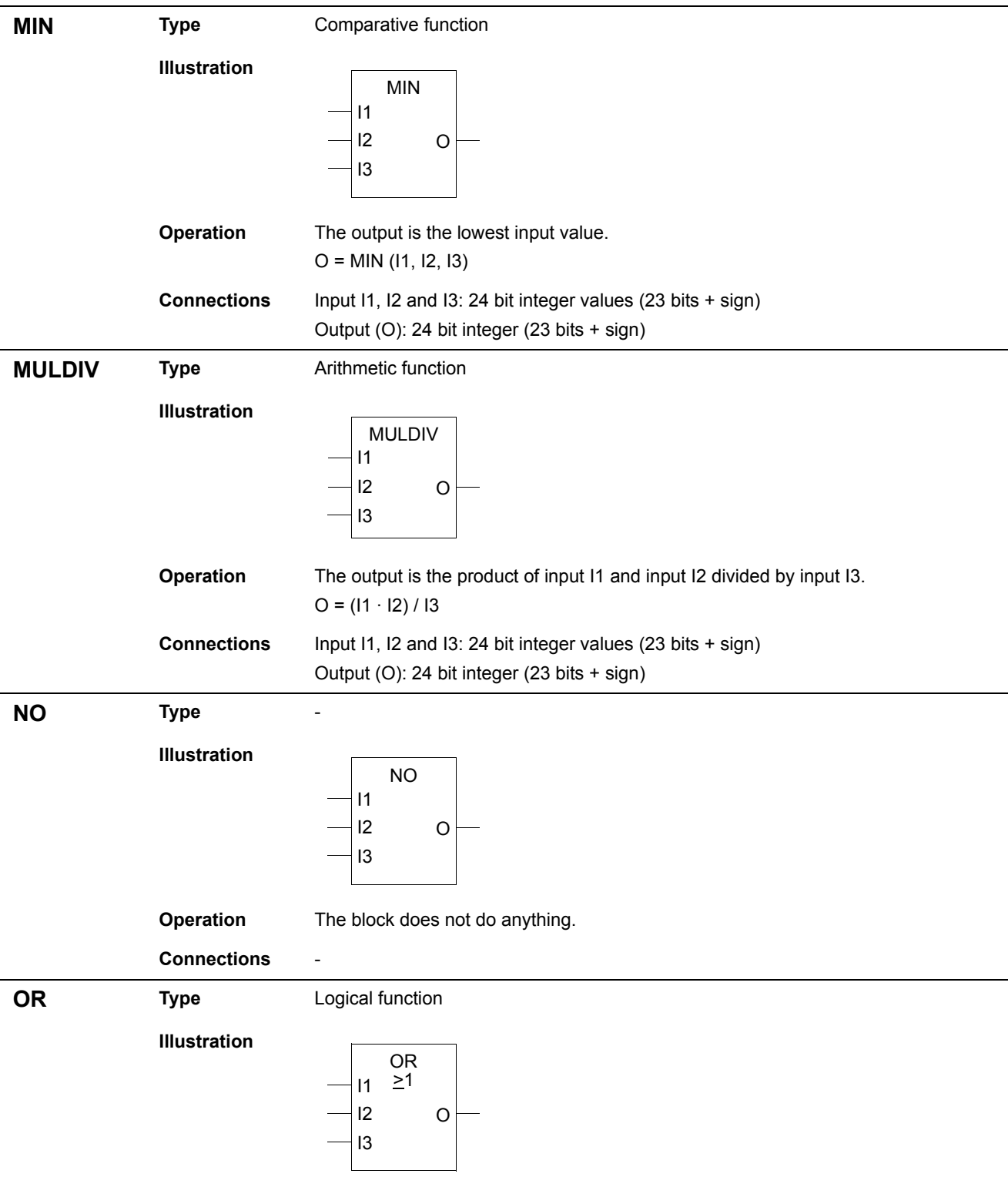

<span id="page-23-1"></span><span id="page-23-0"></span>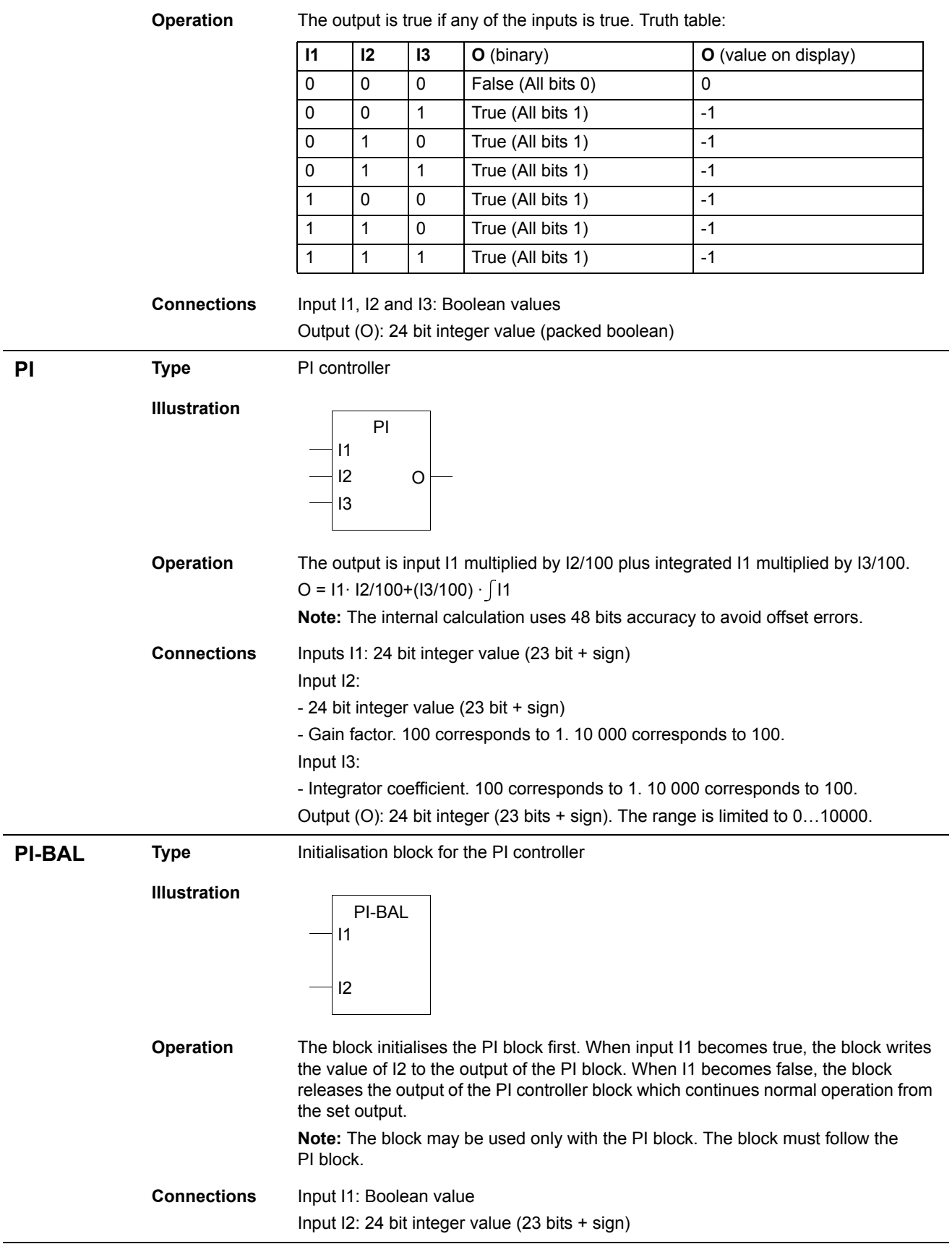

<span id="page-24-1"></span><span id="page-24-0"></span>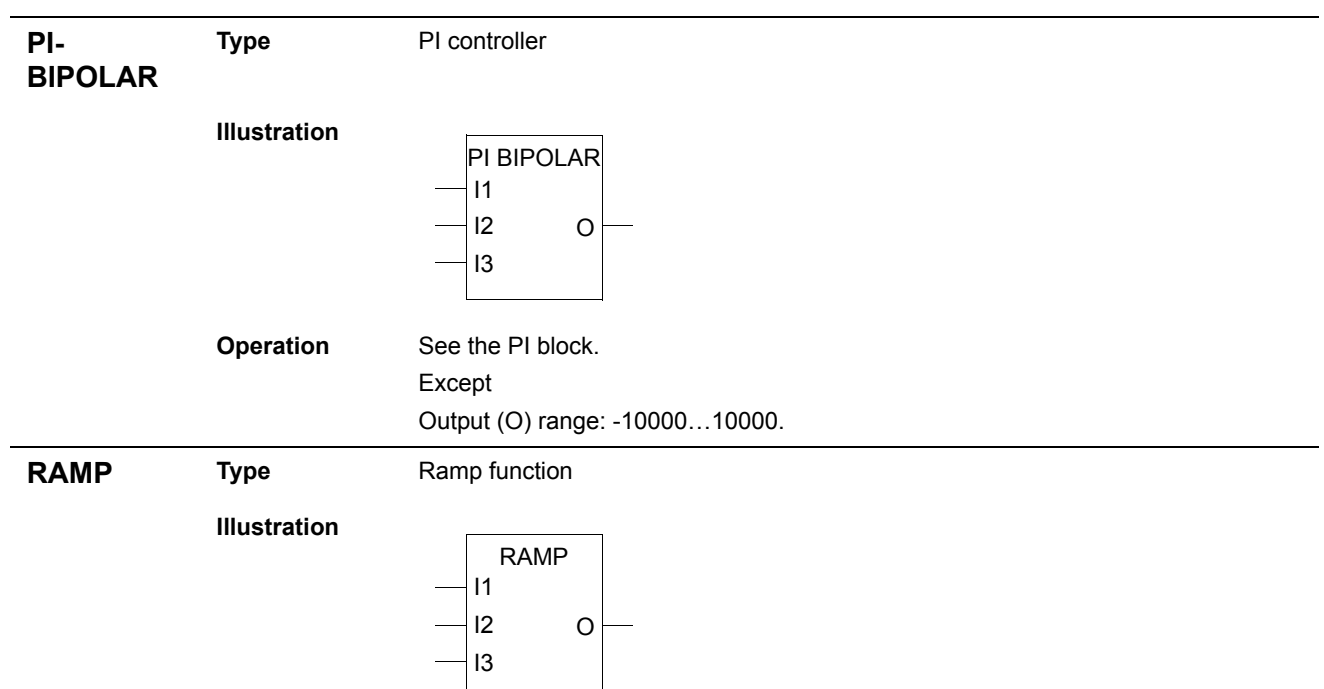

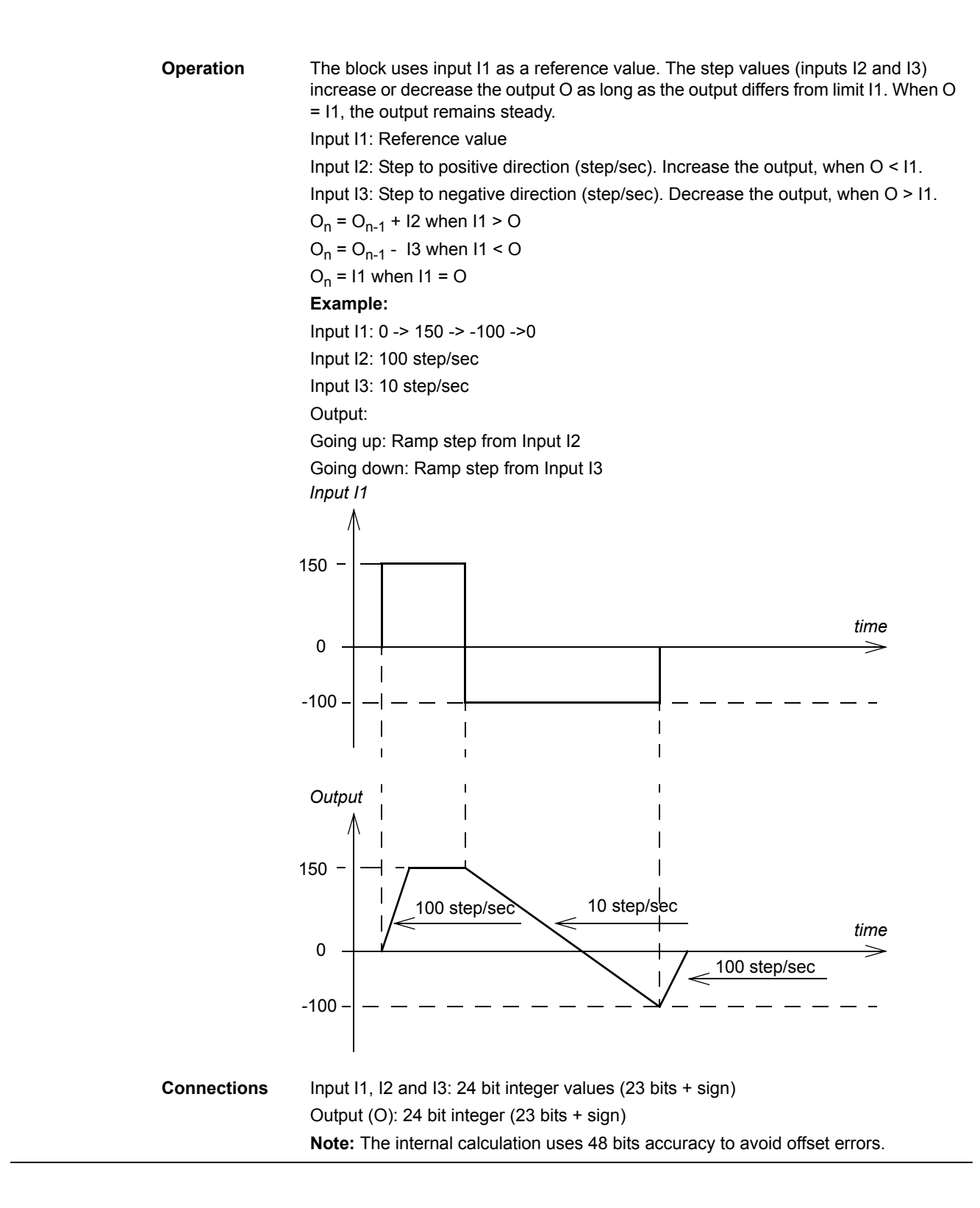

#### *27*

<span id="page-26-0"></span>**SR Type** Logical function

#### **Illustration**

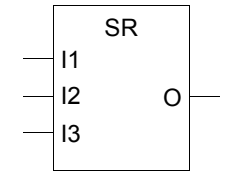

**Operation** Set/reset block. Input I1 sets and I2 and I3 reset the output.

- If I1, I2 and I3 are false, the current value remains at the output.

- If I1 is true and I2 and I3 are false, the output is true.

- If I2 or I3 is true, the output is false.

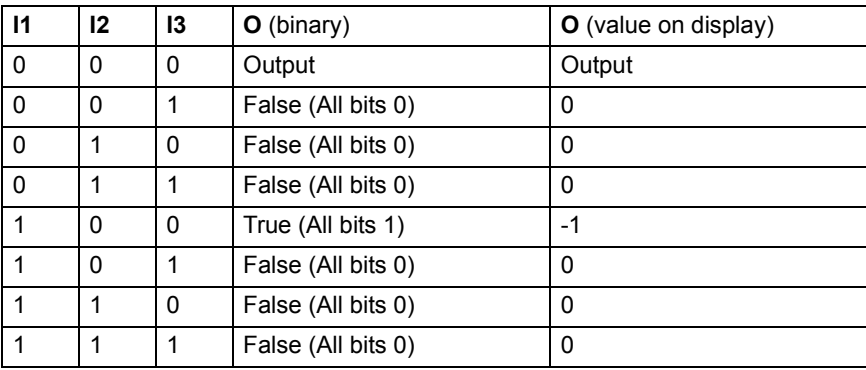

**Connections** Input I1, I2 and I3: Boolean values Output (O): 24 bit integer value (23 bits + sign)

<span id="page-26-1"></span>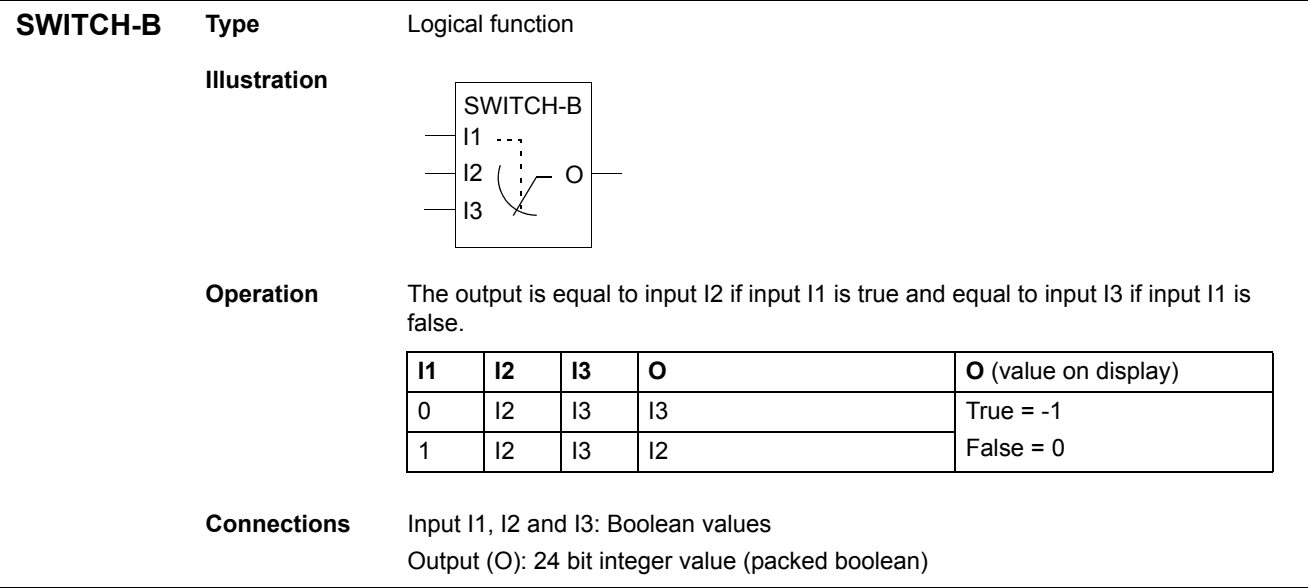

<span id="page-27-1"></span><span id="page-27-0"></span>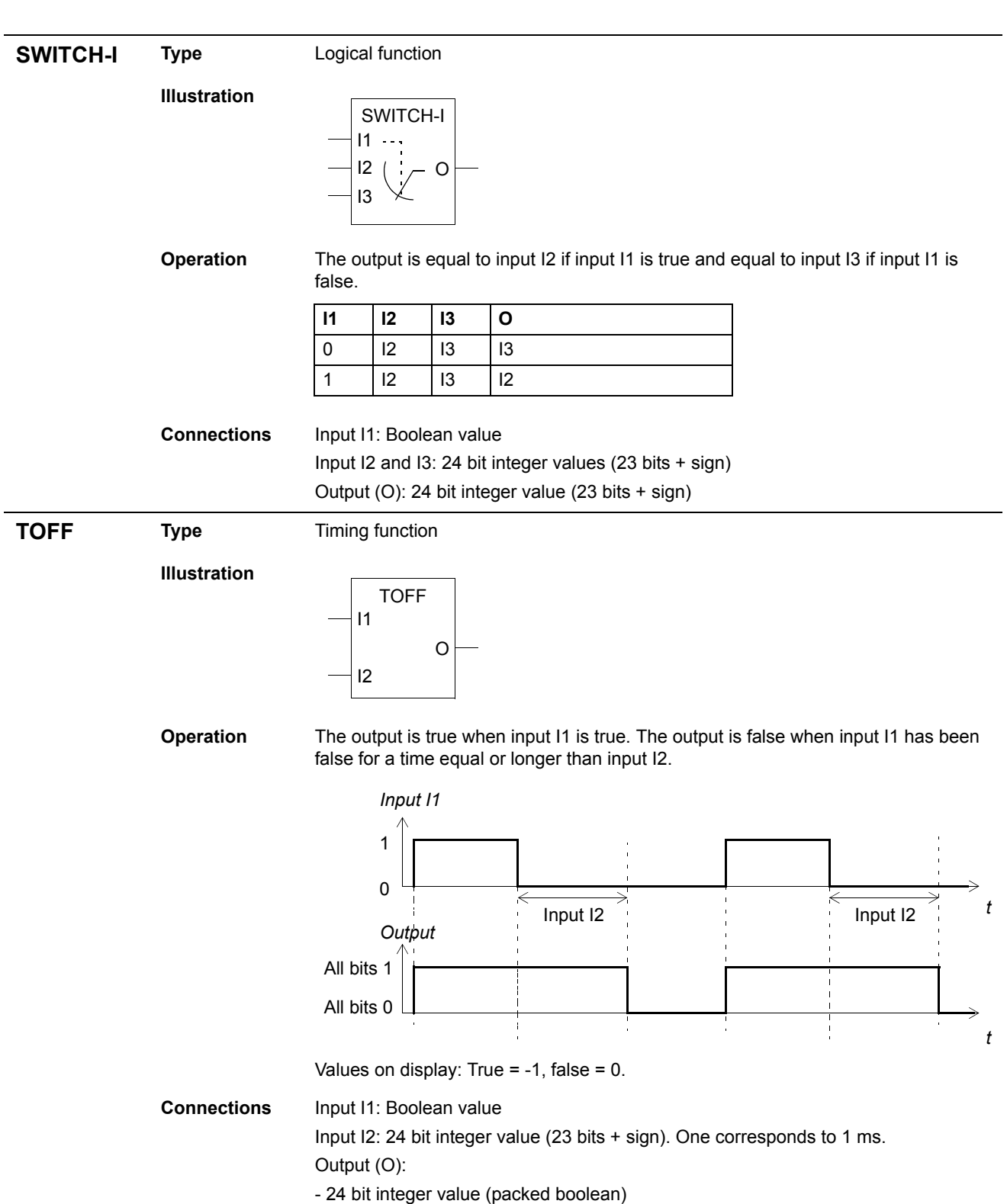

<span id="page-28-1"></span><span id="page-28-0"></span>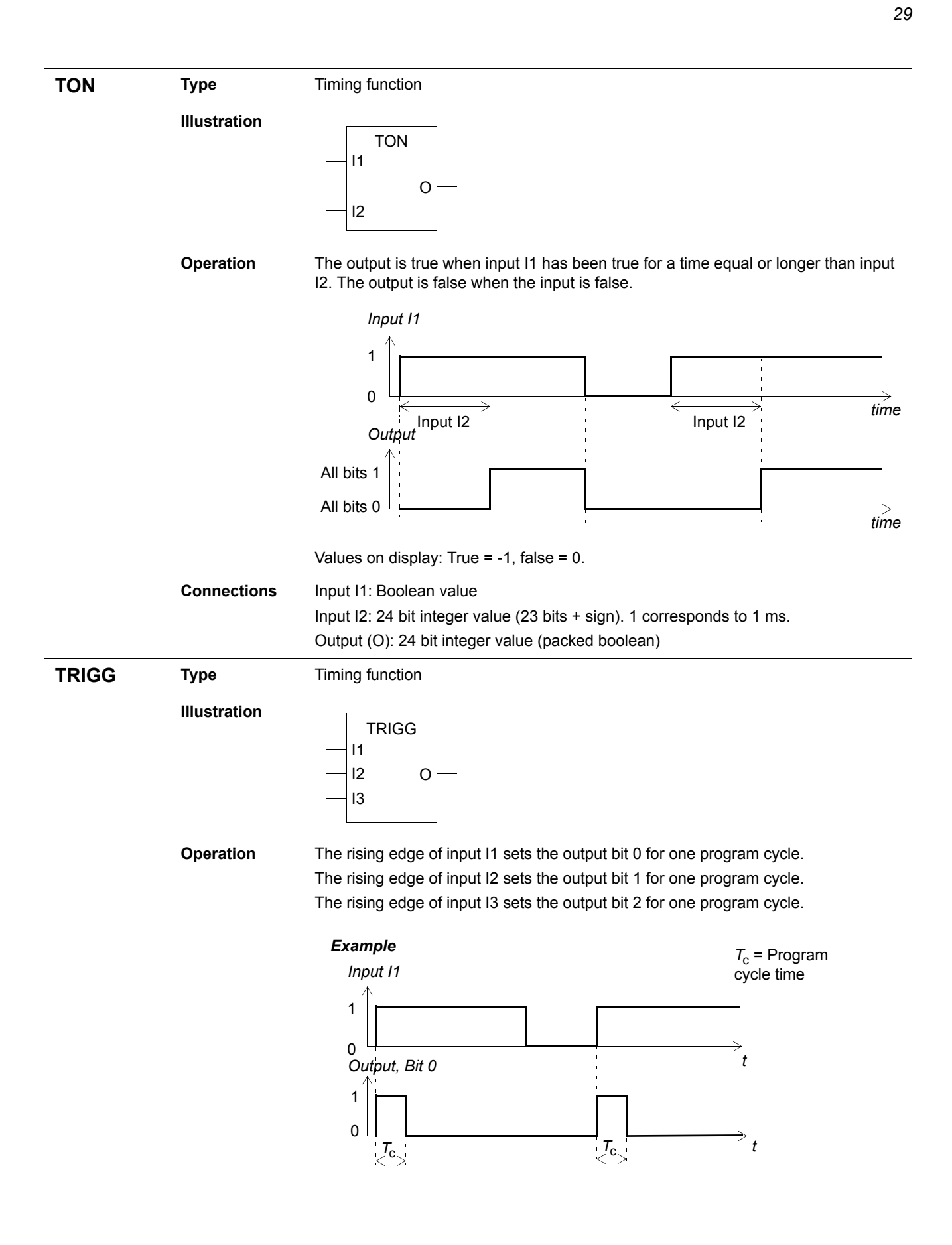

#### **Connections** Input I1, I2 and I3: Boolean values Output (O): - 24 bit integer value (23 bits + sign)

<span id="page-29-0"></span>**XOR Type** Logical function

**Illustration**

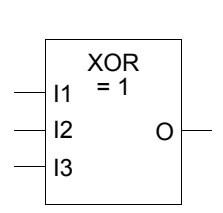

**Operation** The output is true if one input is true, otherwise the output is false. Truth table:

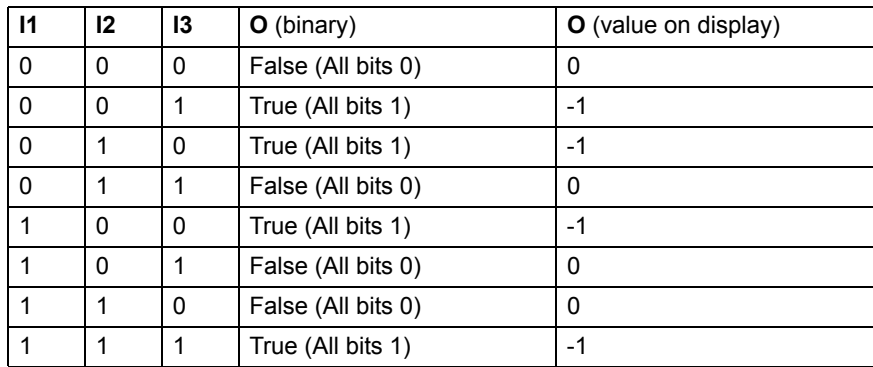

**Connections** Input I1, I2 and I3: Boolean values Output (O):

- 24 bit integer value (23 bits + sign)

# <span id="page-30-0"></span>**Actual signals and parameters in ACS800 Standard Application Program**

# <span id="page-30-1"></span>**Chapter overview**

The chapter lists the actual signals, parameters and parameter values of ACS800 Application Program that are essential for the Adaptive Programming.

# <span id="page-30-2"></span>**Actual signals**

The table below lists the actual signals that are essential for the Adaptive Program. The abbreviation FbEq stands the fieldbus equivalent.

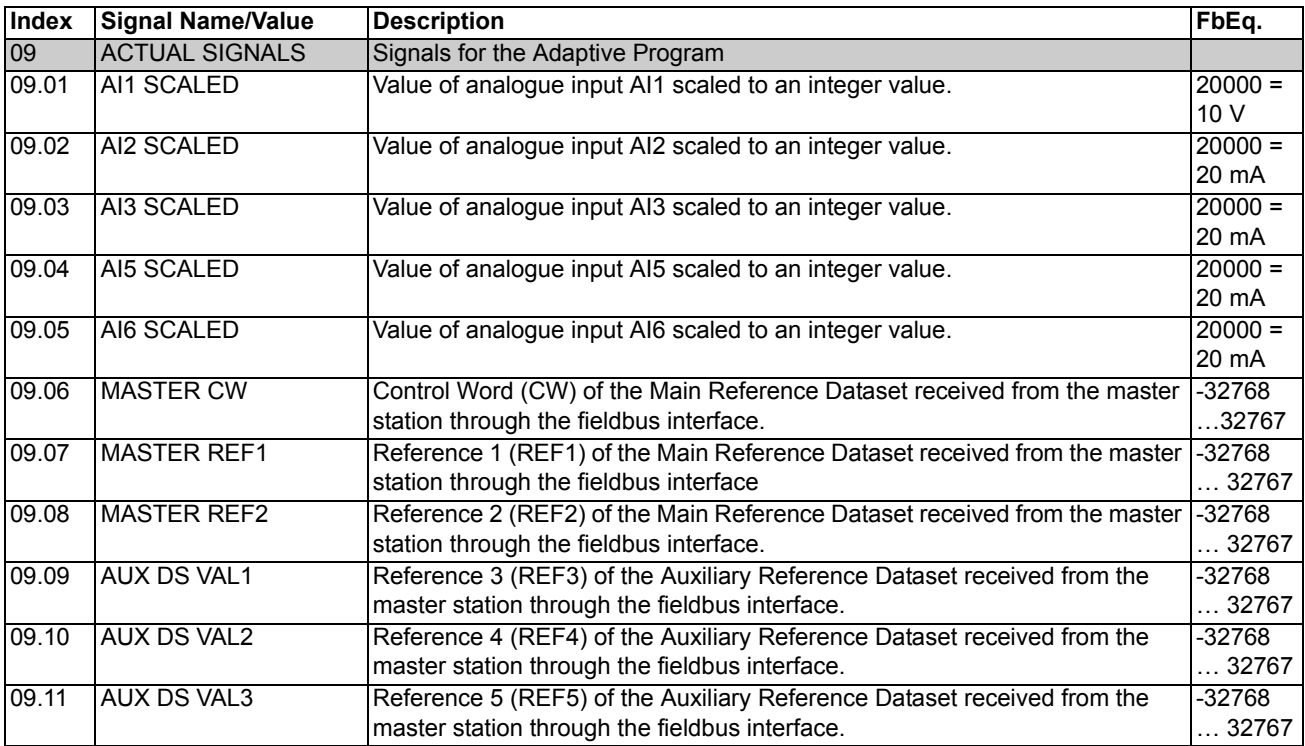

# <span id="page-31-0"></span>**Parameters**

The table below lists the parameters and parameters values that are essential for the Adaptive Program. The abbreviation FbEq stands for fieldbus equivalent.

<span id="page-31-12"></span><span id="page-31-11"></span><span id="page-31-10"></span><span id="page-31-9"></span><span id="page-31-8"></span><span id="page-31-7"></span><span id="page-31-6"></span><span id="page-31-5"></span><span id="page-31-4"></span><span id="page-31-3"></span><span id="page-31-2"></span><span id="page-31-1"></span>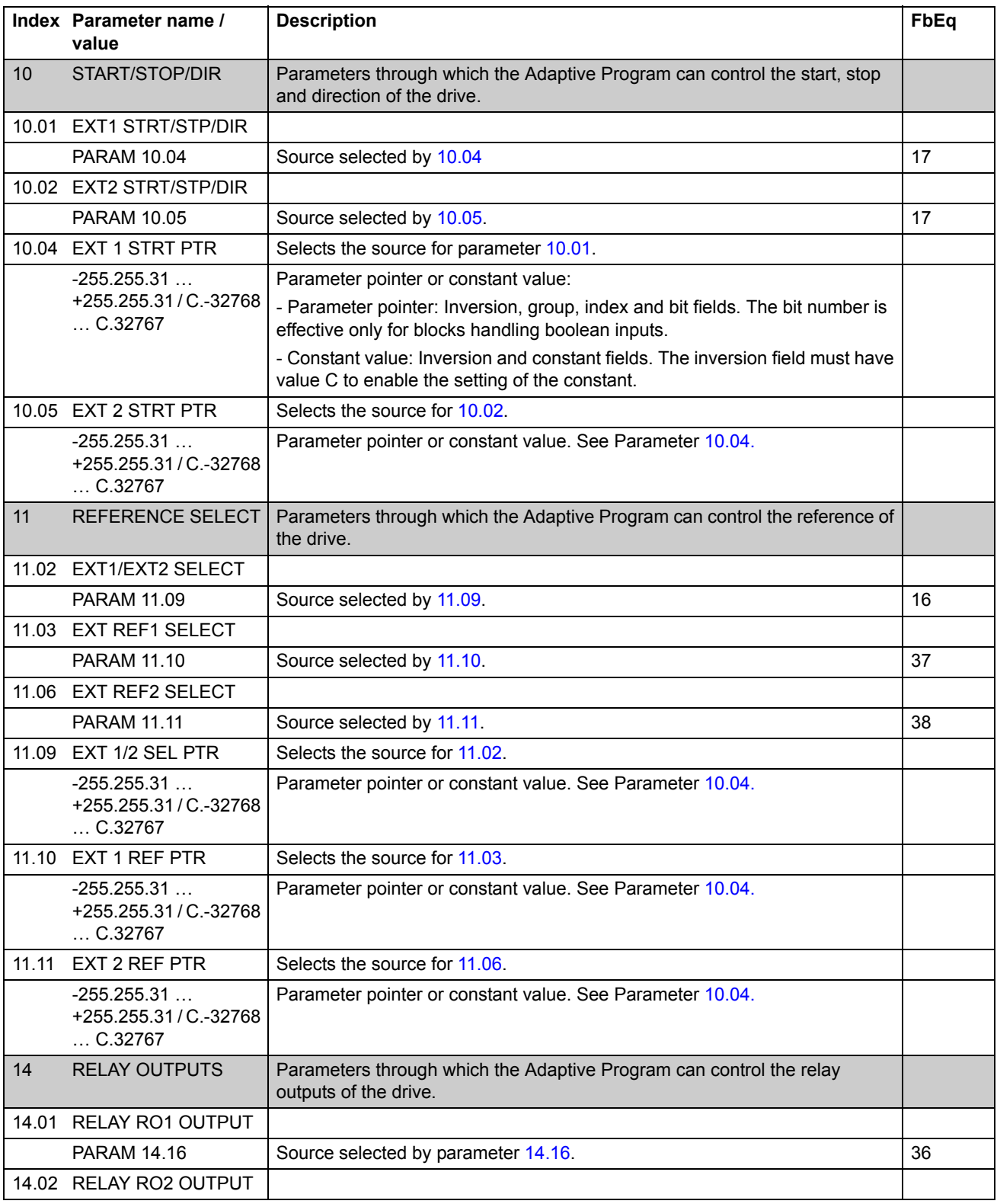

<span id="page-32-14"></span><span id="page-32-13"></span><span id="page-32-12"></span><span id="page-32-11"></span><span id="page-32-10"></span><span id="page-32-9"></span><span id="page-32-8"></span><span id="page-32-7"></span><span id="page-32-6"></span><span id="page-32-5"></span><span id="page-32-4"></span><span id="page-32-3"></span><span id="page-32-2"></span><span id="page-32-1"></span><span id="page-32-0"></span>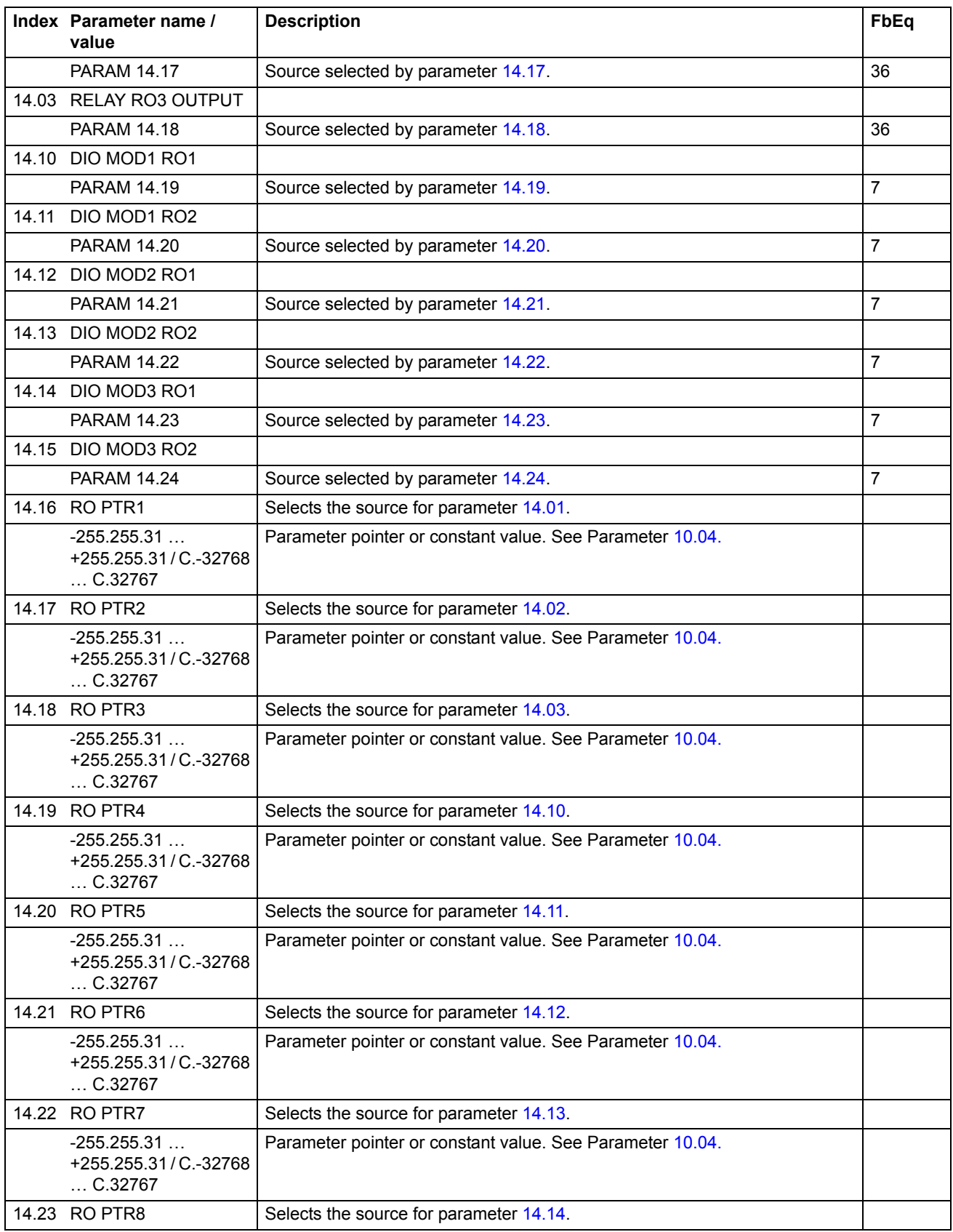

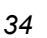

<span id="page-33-6"></span><span id="page-33-5"></span><span id="page-33-4"></span><span id="page-33-3"></span><span id="page-33-2"></span><span id="page-33-1"></span><span id="page-33-0"></span>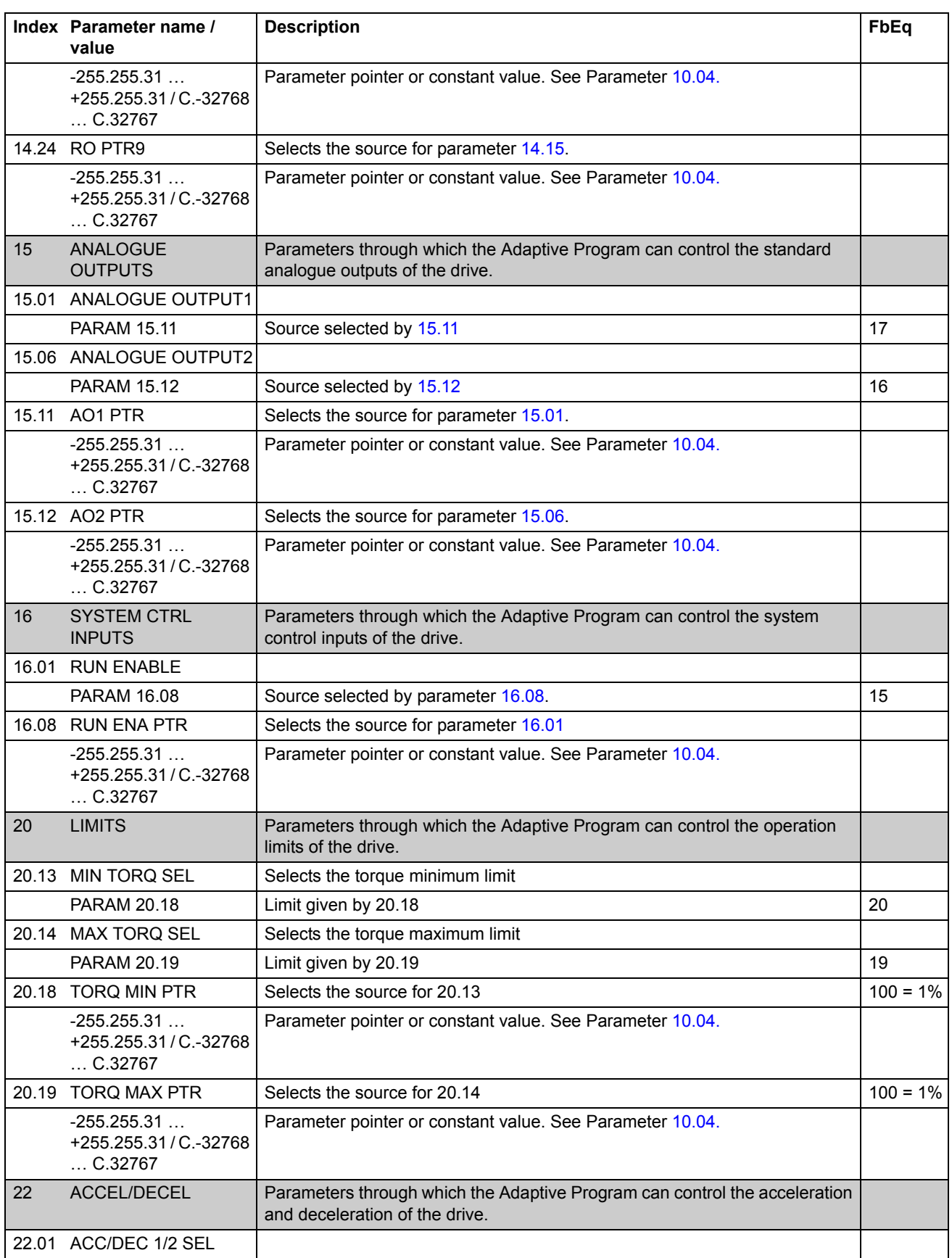

<span id="page-34-3"></span><span id="page-34-2"></span><span id="page-34-1"></span><span id="page-34-0"></span>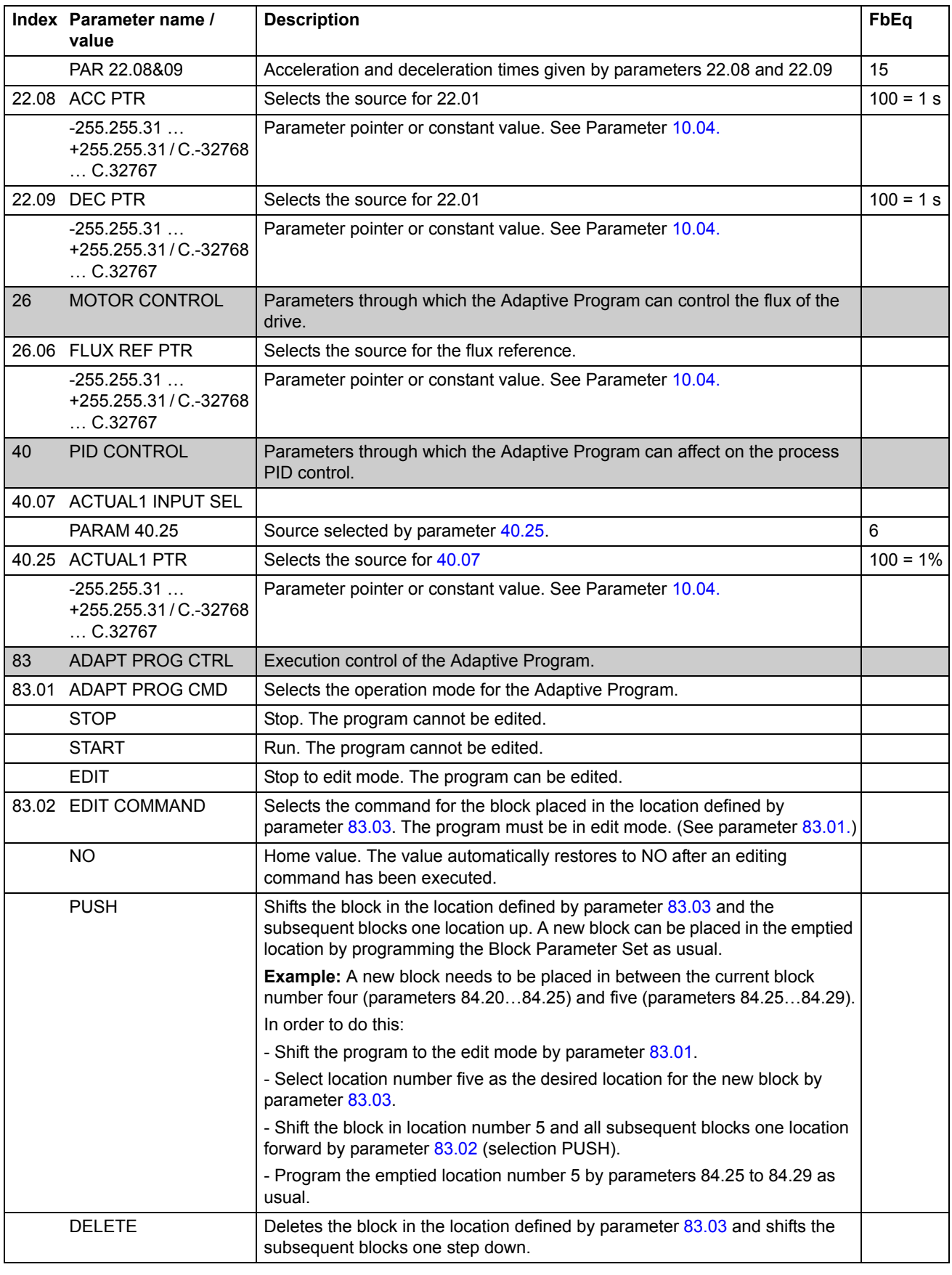

<span id="page-35-0"></span>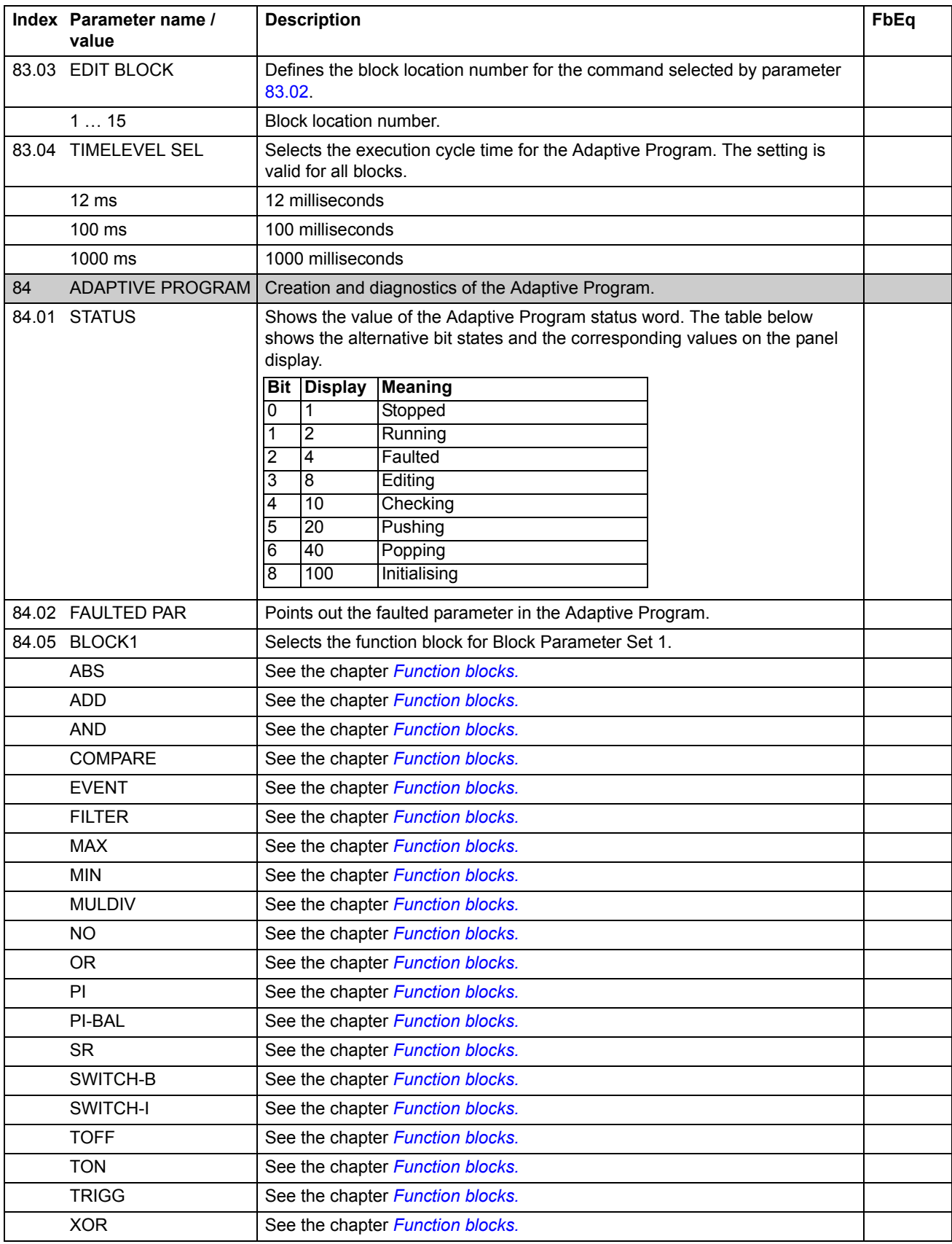

<span id="page-36-1"></span><span id="page-36-0"></span>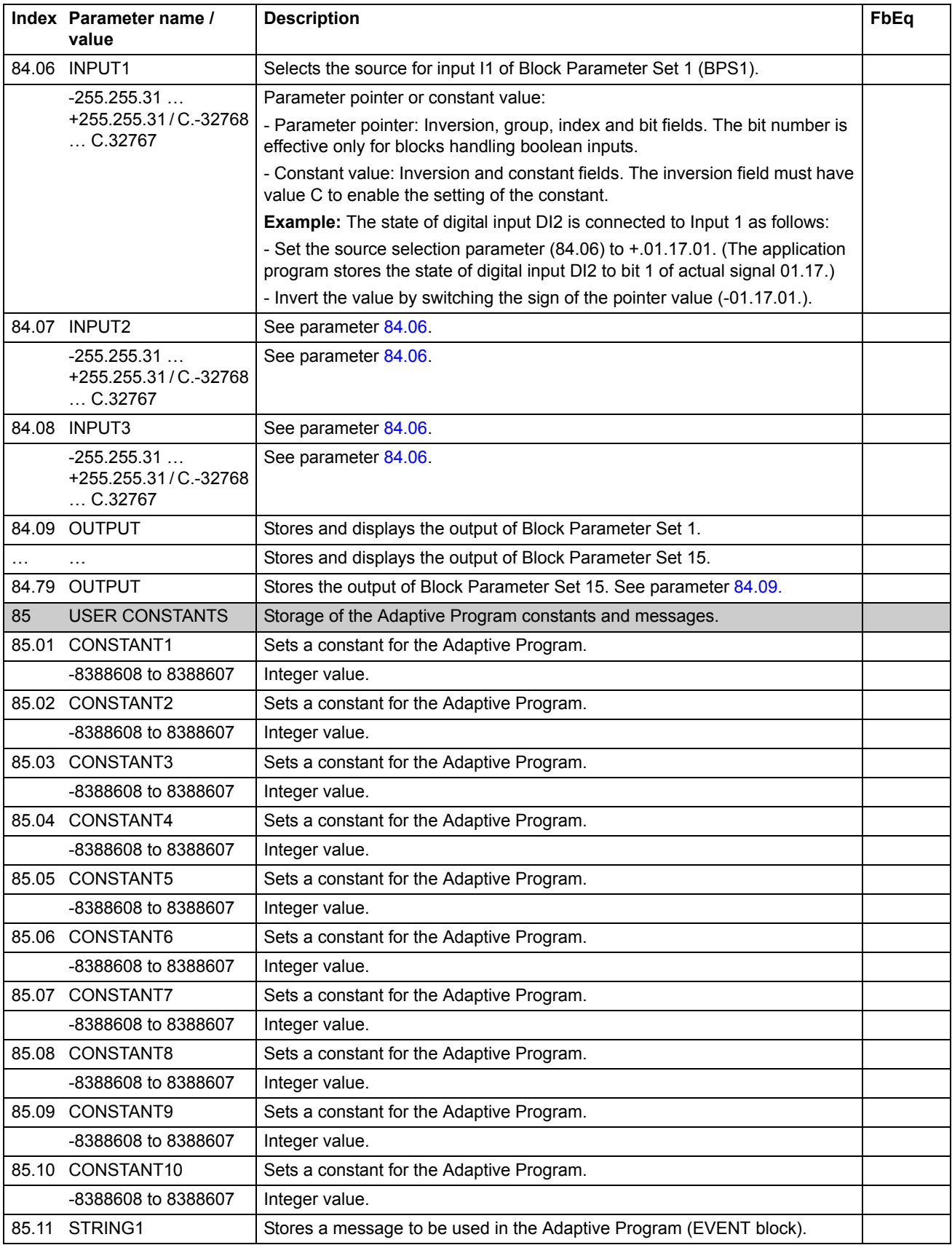

<span id="page-37-2"></span><span id="page-37-1"></span><span id="page-37-0"></span>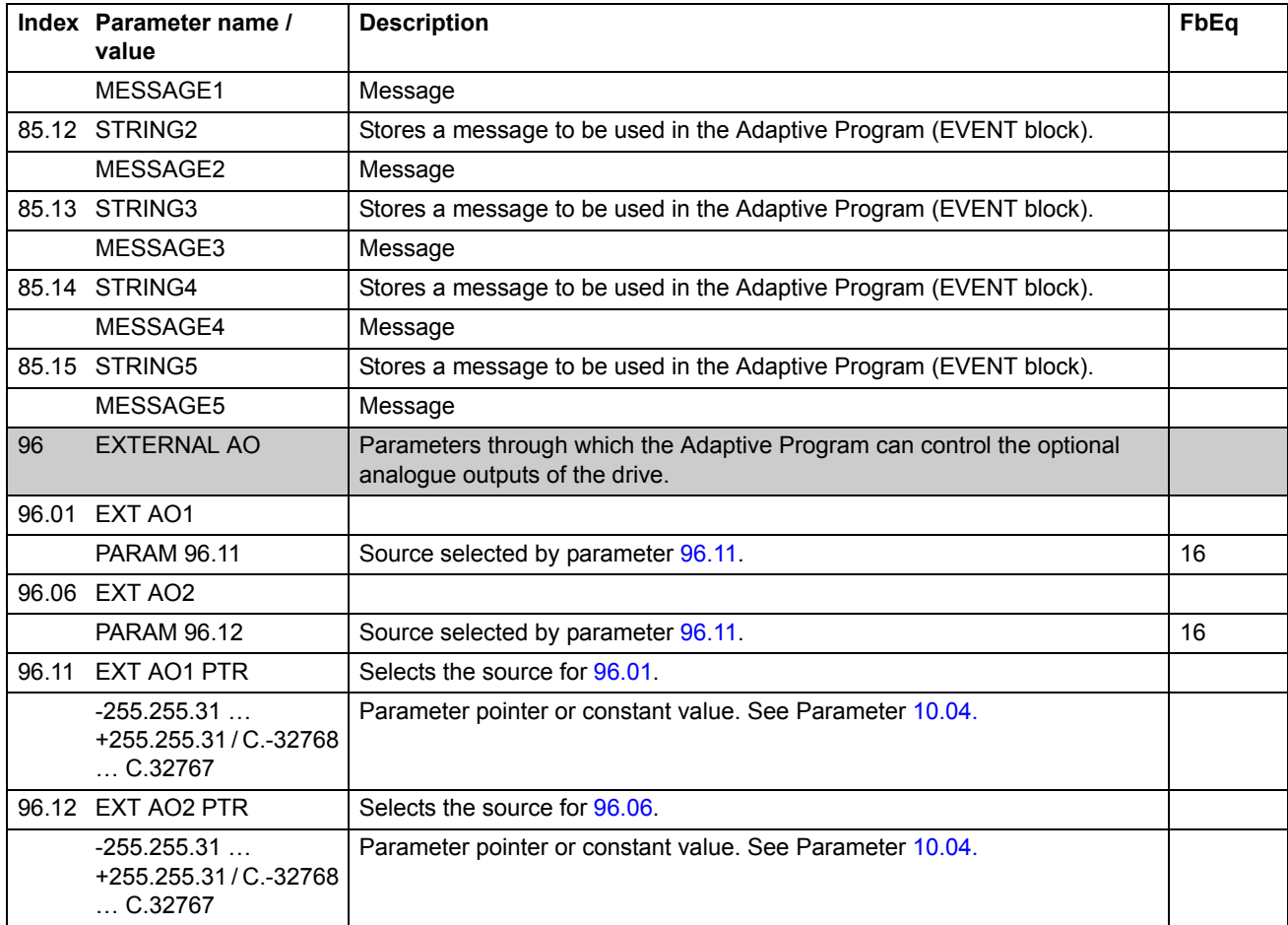

# <span id="page-38-1"></span><span id="page-38-0"></span>**Chapter overview**

This chapter includes three blank block diagram sheets on which the Adaptive Program can be documented.

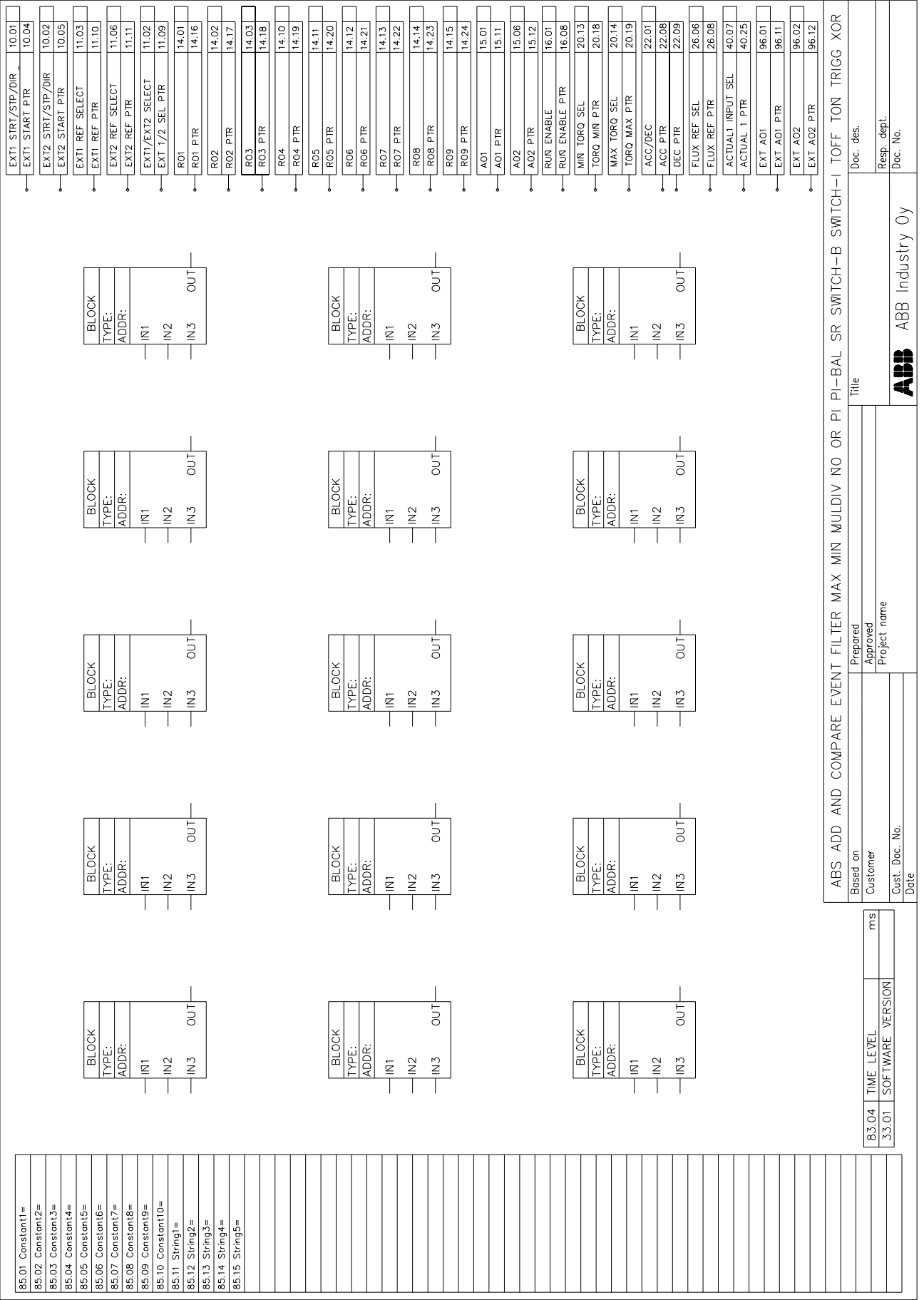

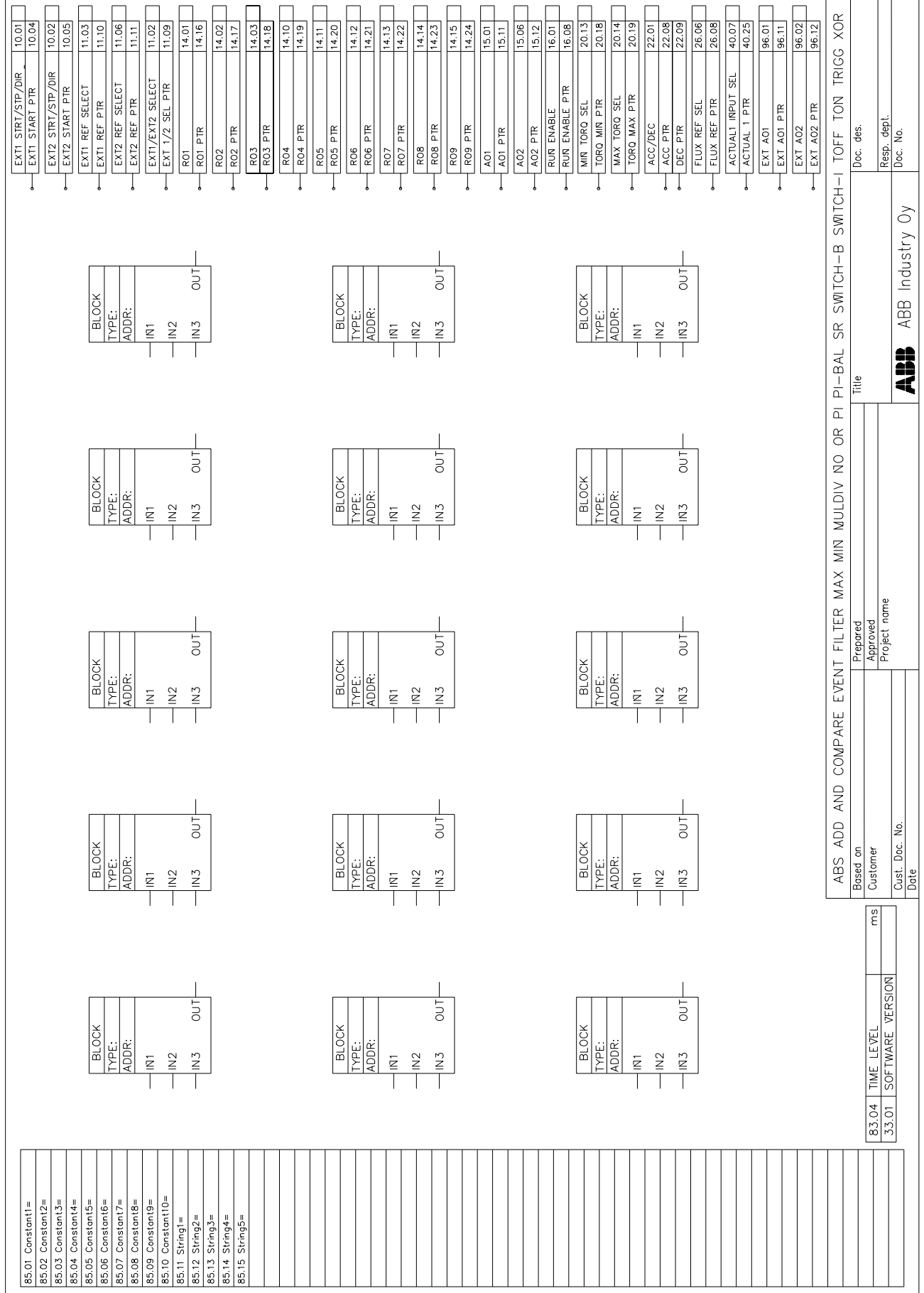

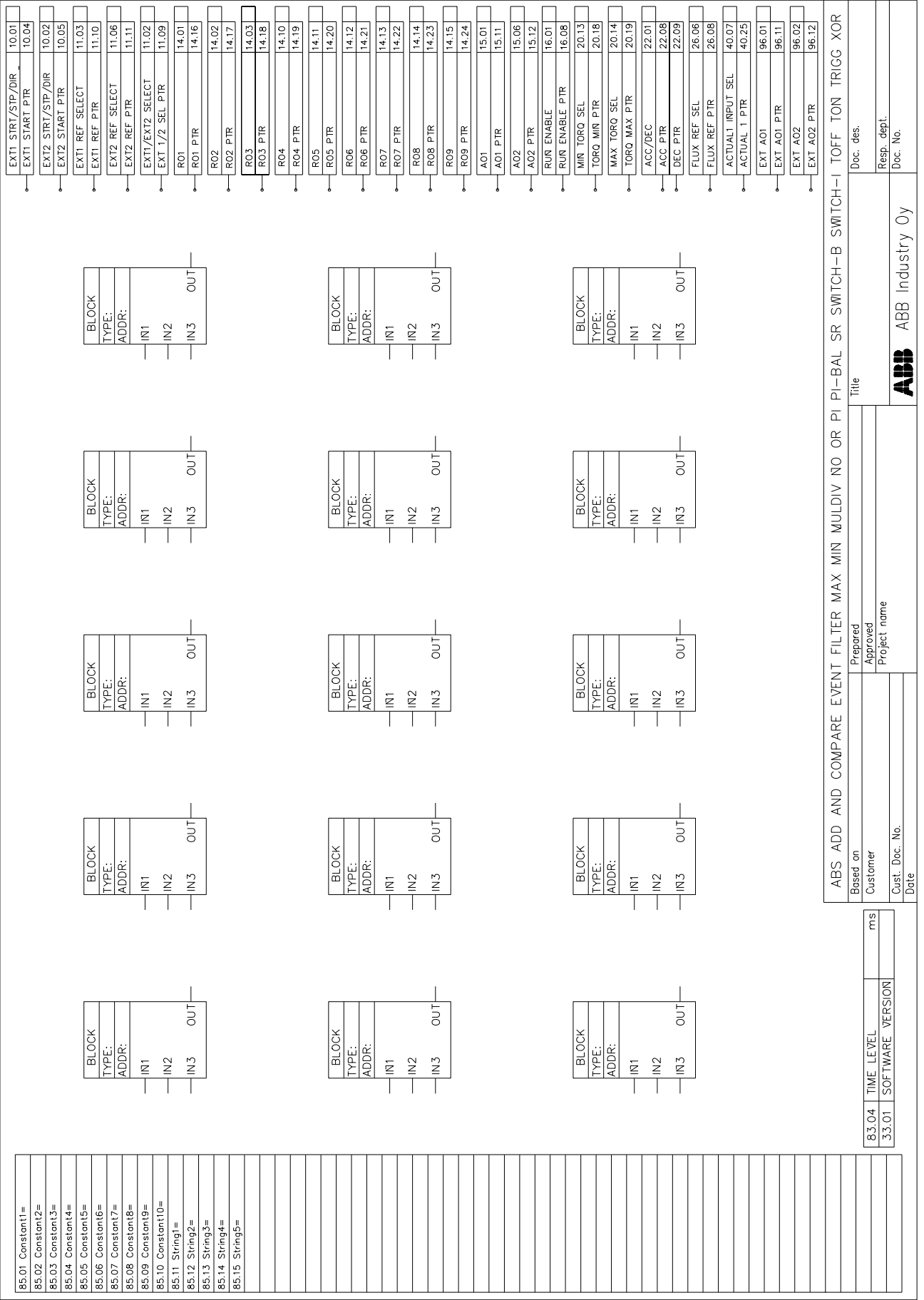

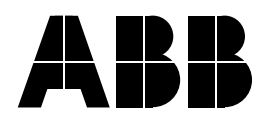

#### **ABB Oy**

AC Drives P.O.Box 184 FI-00381 Helsinki FINLAND Telephone: +358 10 22 11<br>Fax: +358 10 22 22 Fax: +358 10 22 22681<br>Internet: http://www.abb.cor http://www.abb.com

#### **ABB Inc.**

Automation Technologies Drives & Motors 16250 West Glendale Drive New Berlin, WI 53151 USA Telephone: 262 785-8378 800-HELP-365 Fax: 262 780-5135